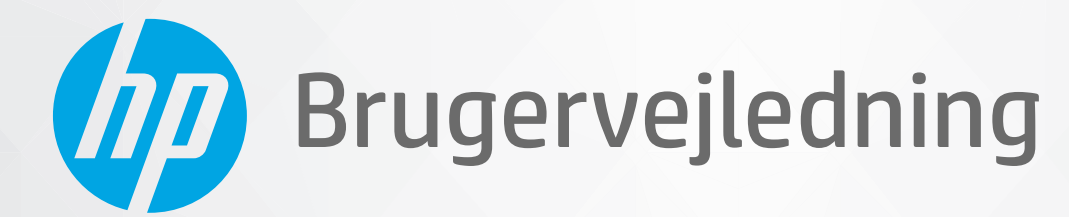

# HP DeskJet Ink Advantage 1200 series

#### **Meddelelser fra HP Company**

OPLYSNINGERNE HERI KAN ÆNDRES UDEN FORUDGÅENDE VARSEL.

ALLE RETTIGHEDER FORBEHOLDES. GENGIVELSE, TILPASNING ELLER OVERSÆTTELSE AF DETTE MATERIALE ER FORBUDT UDEN FORUDGÅENDE SKRIFTLIG TILLADELSE FRA HP MED UNDTAGELSE AF DET, DER ER TILLADT I HENHOLD TIL LOVEN OM OPHAVSRET. DE ENESTE GARANTIER FOR HP-PRODUKTER OG -TJENESTER FINDES I DE ERKLÆRINGER OM BEGRÆNSET GARANTI, DER FØLGER MED DE PÅGÆLDENDE PRODUKTER OG TJENESTER. INTET HERI UDGØR ELLER MÅ TOLKES SOM EN YDERLIGERE GARANTI. HP ER IKKE ANSVARLIG FOR TEKNISKE ELLER REDAKTIONELLE FEJL ELLER UDELADELSER HERI.

© Copyright 2020 HP Development Company, L.P.

Microsoft og Windows er registrerede varemærker eller varemærker tilhørende Microsoft Corporation i USA og/eller andre lande.

ENERGY STAR og ENERGY STAR-logoet er amerikansk registrerede varemærker tilhørende United States Environmental Protection Agency.

## **Indholdsfortegnelse**

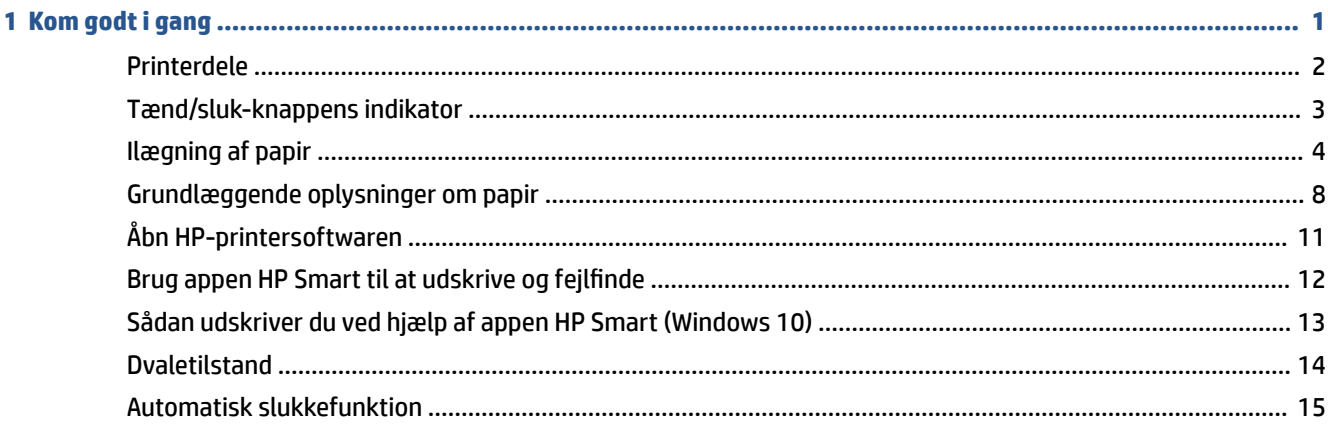

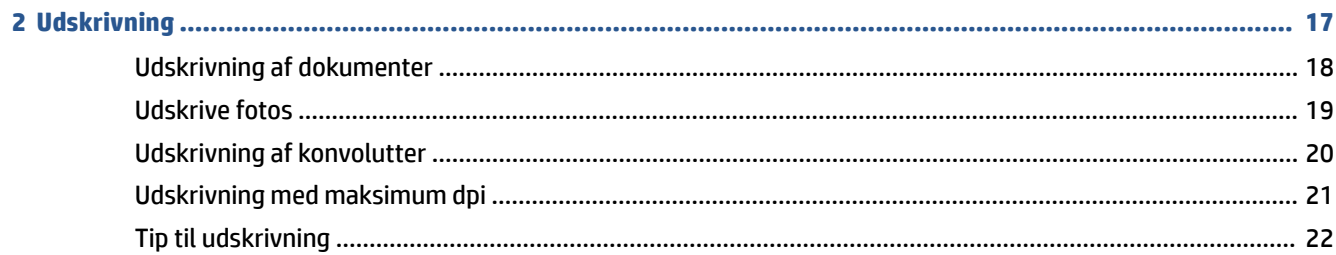

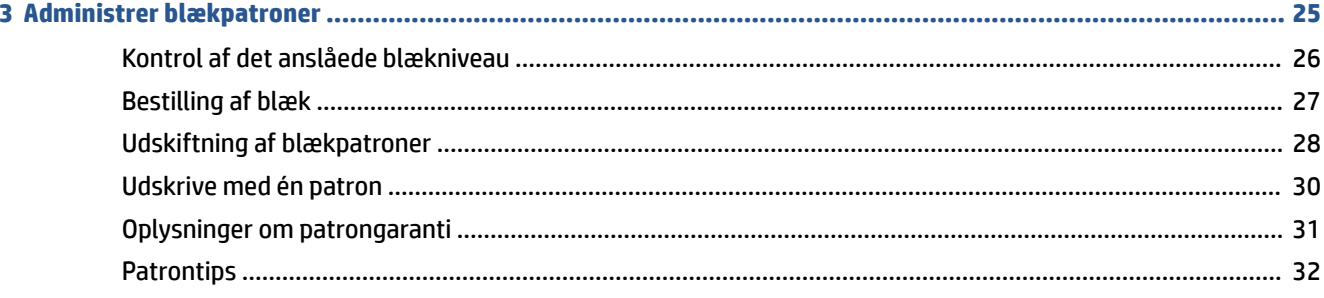

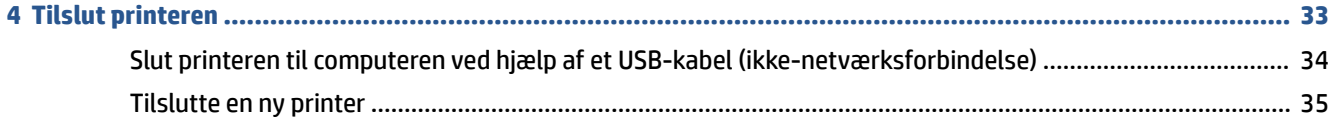

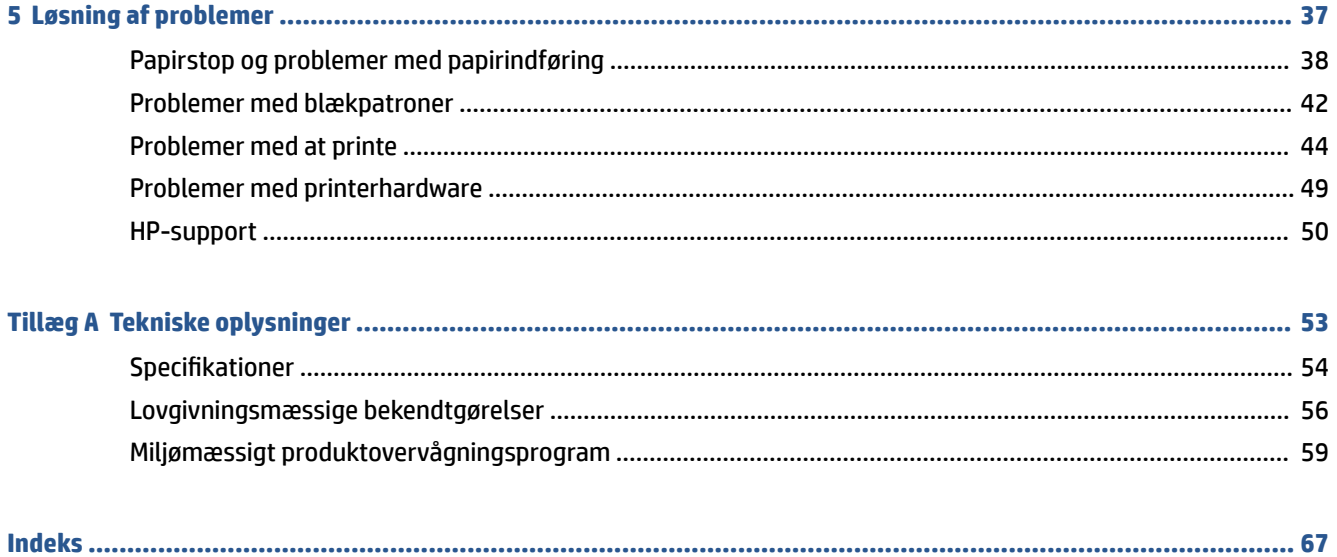

## <span id="page-4-0"></span>**1 Kom godt i gang**

- [Printerdele](#page-5-0)
- [Tænd/sluk-knappens indikator](#page-6-0)
- [Ilægning af papir](#page-7-0)
- [Grundlæggende oplysninger om papir](#page-11-0)
- [Åbn HP-printersoftwaren](#page-14-0)
- [Brug appen HP Smart til at udskrive og fejlfinde](#page-15-0)
- [Sådan udskriver du ved hjælp af appen HP Smart \(Windows 10\)](#page-16-0)
- [Dvaletilstand](#page-17-0)
- [Automatisk slukkefunktion](#page-18-0)

### <span id="page-5-0"></span>**Printerdele**

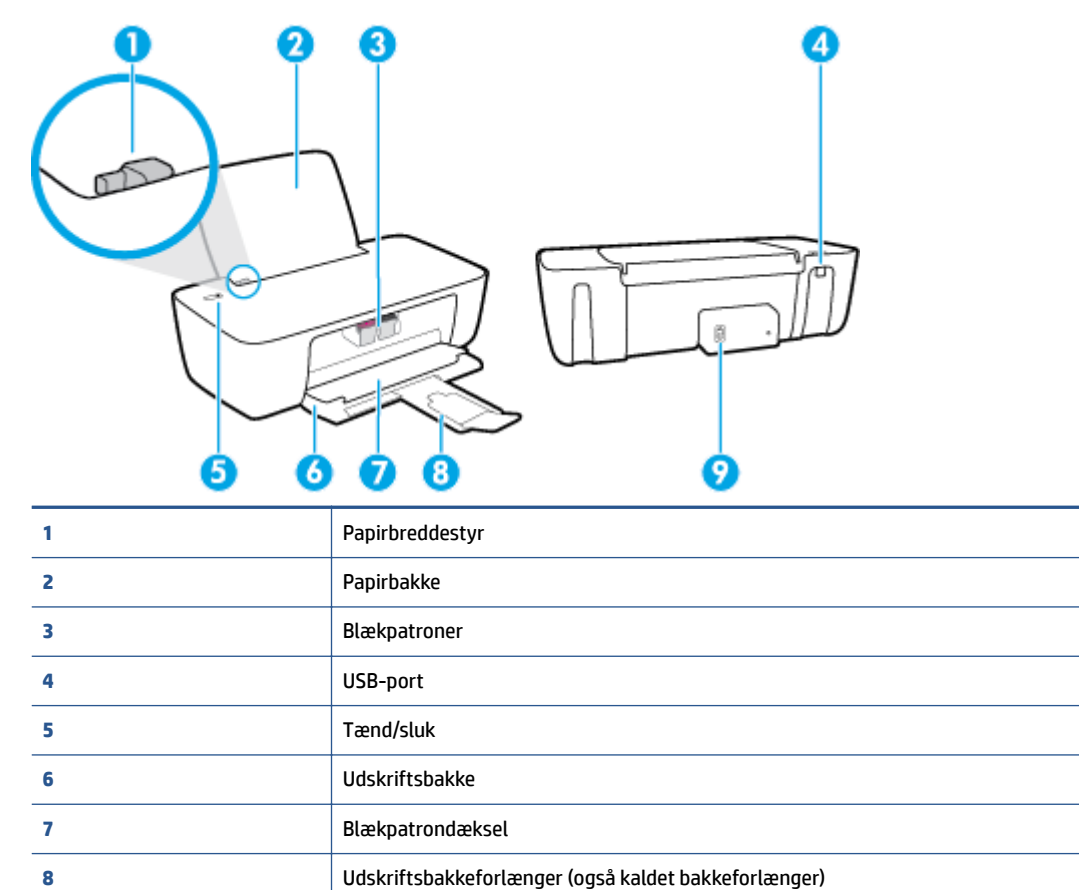

Lysnettilslutning

### <span id="page-6-0"></span>**Tænd/sluk-knappens indikator**

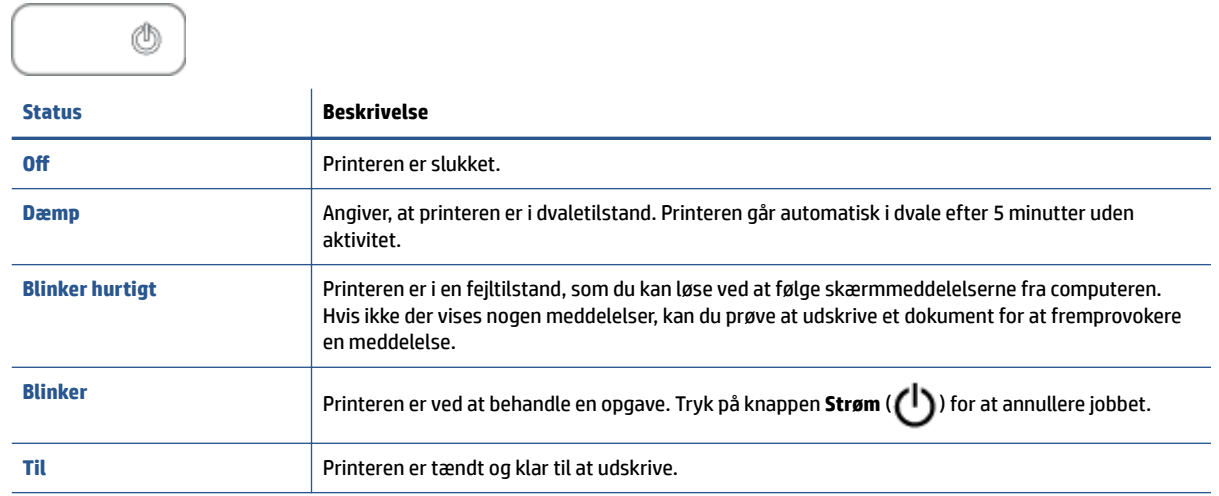

**BEMÆRK:** Hvis du har fjernet fastkørt papir, holderen er gået i stå, eller printeren er løbet tør for papir, skal du trykke én gang på knappen **Strøm** ( ) for at genoptage udskrivningen. Hvis du trykker to gange på knappen **Strøm** ( ( <sup>1</sup> ) inden for to sekunder, slukkes printeren.

### <span id="page-7-0"></span>**Ilægning af papir**

Vælg en papirstØrrelse for at fortsætte.

### **Sådan ilægges papir i fuld størrelse**

**1.** Hæv papirbakken

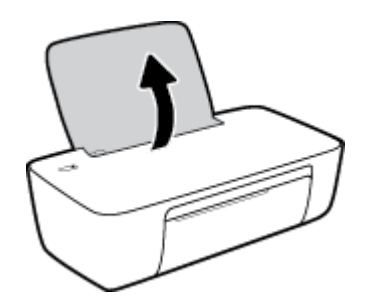

**2.** Skub papirbreddestyret til venstre.

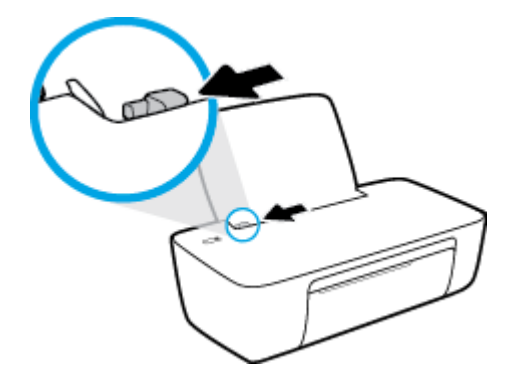

**3.** Læg en papirstak i papirbakken med den korte side nedad og udskriftssiden opad, og skub papirstakken nedad, indtil den ikke kan komme længere.

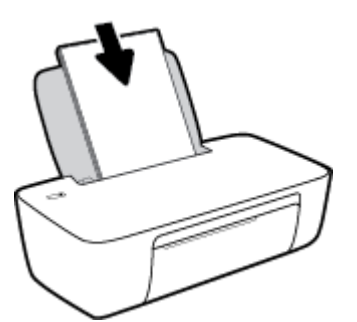

**4.** Skub papirbreddestyret til højre, indtil det stopper ved papirets kant.

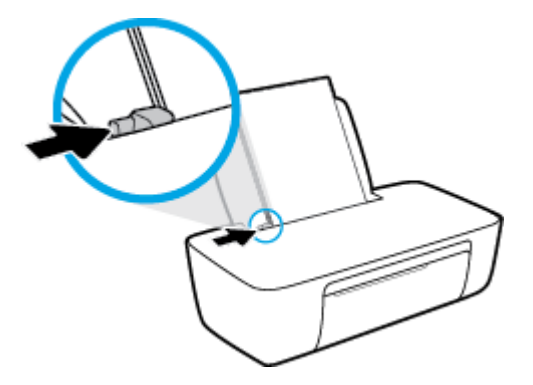

**5.** Sænk udskriftsbakken, og træk bakkeforlængeren til den ud.

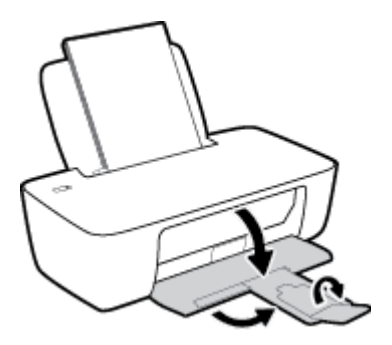

### **Sådan ilægges småt papir**

**1.** Hæv papirbakken

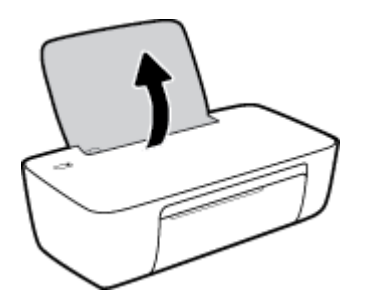

**2.** Skub papirbreddestyret til venstre.

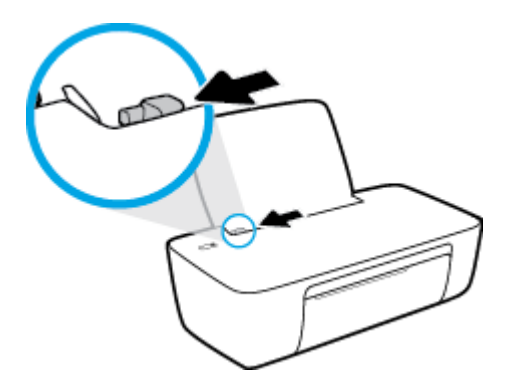

**3.** Læg stakken med fotopapir yderst i højre side af indbakken med den korte side nedad og udskrivningssiden opad. Skub stakken med fotopapir fremad, indtil den ikke kan komme længere.

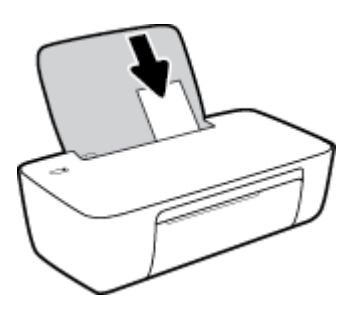

**4.** Skub papirbreddestyret til højre, indtil det stopper ved papirets kant.

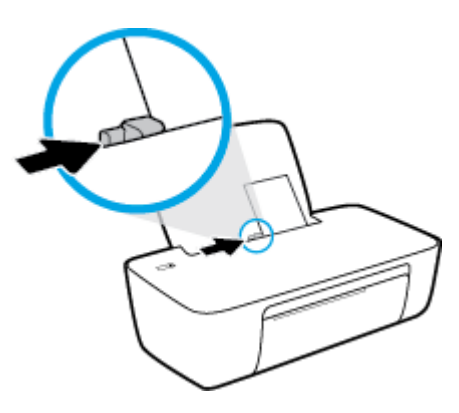

**5.** Sænk udskriftsbakken, og træk bakkeforlængeren til den ud.

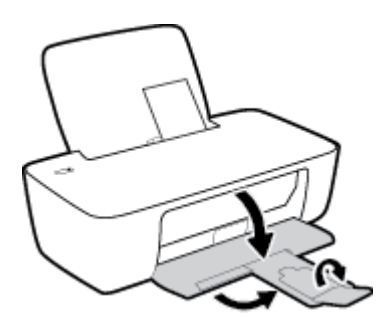

### **Sådan ilægges konvolutter**

**1.** Hæv papirbakken

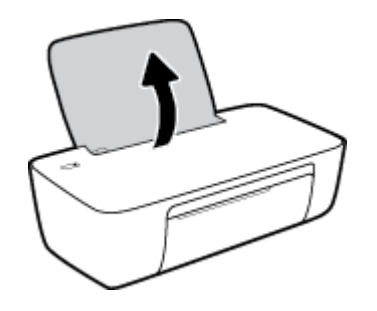

**2.** Skub papirbreddestyret til venstre.

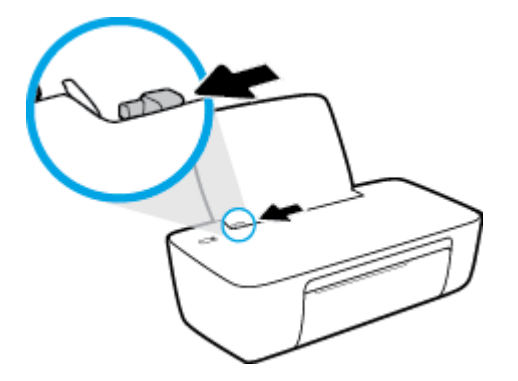

**3.** Læg én eller flere konvolutter i indbakkens bageste højre side. Skub stakken med konvolutter fremad, indtil den ikke kan komme længere.

Den side, der skal udskrives på, skal vende opad. Flappen skal vende mod venstre og nedad.

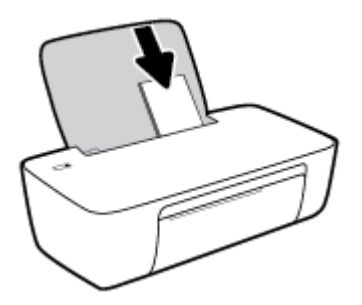

**4.** Skub papirbreddestyret til højre op ad stakken med konvolutter, indtil det ikke kan komme længere.

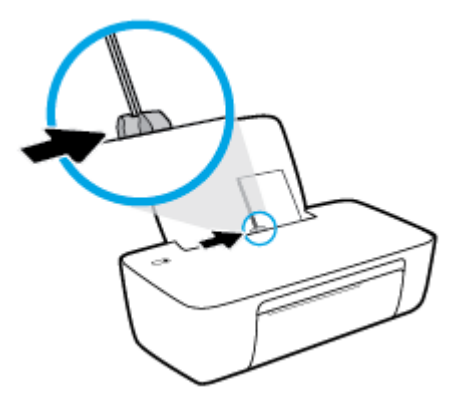

**5.** Sænk udskriftsbakken, og træk bakkeforlængeren til den ud.

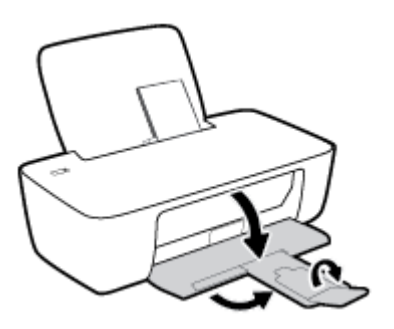

### <span id="page-11-0"></span>**Grundlæggende oplysninger om papir**

Printeren kan bruge de Ʈeste former for kontorpapir. Prøv forskellige papirtyper, før du køber større mængder. Brug HP-papir for at få den bedste udskriftskvalitet. Læs mere om HP-papir på HP's webside [www.hp.com](http://www.hp.com) .

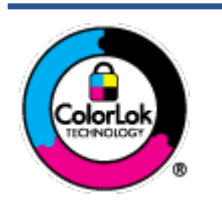

HP anbefaler almindeligt papir med ColorLok-symbolet udskrivning af generelle dokumenter Alt papir med ColorLok-symbolet er testet og opfylder høje standarder for driftsikkerhed og udskriftskvalitet, giver dokumenter med skarpe, levende farver samt dyb sort, og tørrer endvidere hurtigere end almindeligt papir. Du kan købe papir med ColorLoksymbolet i mange forskellige størrelser og tykkelser hos større papirproducenter.

### Dette afsnit indeholder følgende emner:

- Anbefalede papirtyper til udskrivning
- [Bestil HP-papirvarer](#page-12-0)

### **Anbefalede papirtyper til udskrivning**

HP anbefaler, at der bruges HP-papir, som er specielt beregnet til den pågældende opgave, for at opnå den bedst mulige kvalitet.

I visse lande/områder er nogle af disse papirtyper muligvis ikke tilgængelige.

#### **Udskrive foto**

### ● **HP Premium Plus Photo Paper (ekstra fint fotopapir)**

HP Premium Plus Photo Paper er HP-fotopapir af højeste kvalitet til dine bedste fotos. HP Premium Plus Photo Paper gør det muligt at udskrive fantastiske billeder, der tørrer omgående, så du kan dele dem ud, så snart de kommer ud af printeren. Papiret fås i flere størrelser, herunder A4, 8,5" x 11" (21 x 28 cm), 4" x 6" (10 x 15 cm) og 5" x 7" (13 x 18 cm), og med to overflader – blank og halvblank. Ideel til indramning, fremvisning eller bortgivning af dine bedste fotos og specielle fotoprojekter. HP Premium Plus Photo Paper giver fantastiske resultater med professionel kvalitet og holdbarhed.

### ● **HP Advanced Photo Paper**

Dette kraftige fotopapir har en hurtig tørretid, der gør papiret nemt at håndtere og forhindrer udtværing. Det er modstandsdygtigt over for vand, pletter, fingeraftryk og fugt. Dine udskrifter vil føles som og ligne fotos fra fotohandleren. Det fås i flere størrelser, herunder A4, 8,5" x 11" (21 x 28 cm), 10 x 15 cm (4" x 6") og 13 x 18 cm (5" x 7"). Det er syrefrit, så dokumenterne holder længere.

### ● **HP Everyday Photo Paper**

Udskriv farverige snapshot til en billig pris med papir, der er beregnet til generel fotoprint. Dette prisvenlige fotopapir tørrer hurtigt og er nemt at håndtere. Det giver tydelige, klare billeder, og kan bruges i alle blækprintere. Det fås med blank overflade i flere størrelser, herunder A4, 8,5" x 11" (21 x 28 cm), 5" x 7" (13 x 18 cm) og 4" x 6" (10 x 15 cm). Det er syrefrit, så dokumenterne holder længere.

### ● **HP Photo Value Packs**

HP Photo Value Packs består af originale HP-blækpatroner og HP Advanced Photo Paper i én pakke for at gøre det nemt for dig, så du sparer tid og uden problemer kan udskrive kvalitetsfotos til en

overkommelig pris på din HP-printer. Original HP-blæk og HP Advanced Photo Paper er designet til at passe sammen, så dine fotos er langtidsholdbare og levende, udskrift efter udskrift. Perfekt til udskrivning af et helt feriealbum eller flere eksemplarer til at dele ud.

### <span id="page-12-0"></span>**Forretningsdokumenter**

#### ● **HP Premium Presentation Paper, 120 g mat** eller **HP Professional Paper, 120 mat**

Dette kraftige, dobbeltsidede, mat papir er perfekt til præsentationer, tilbud, rapporter og nyhedsbreve. Det er kraftigt papir, der gør indtryk.

#### ● **HP Brochure Paper, 180 g blankt** eller **HP Professional Paper, 180 blankt**

Disse papirtyper har blank belægning på begge sider, så begge sider kan anvendes. De er det oplagte valg til næsten-fotografiske reproduktioner og virksomhedsgrafik til rapportforsider, særlige præsentationer, brochurer, mailere og kalendere.

#### ● **HP Brochure Paper, 180 g mat** eller **HP Professional Paper, 180 mat**

Disse papirtyper har mat belægning på begge sider, så begge sider kan anvendes. De er det oplagte valg til næsten-fotografiske reproduktioner og virksomhedsgrafik til rapportforsider, særlige præsentationer, brochurer, mailings og kalendere.

#### **Udskrivning til hverdagsbrug**

Alle papirtyper, der vises på listen til hverdagsudskrivning kommer med ColorLok-teknologi, der giver mindre udtværing, dybere sort og levende farver.

#### ● **HP Ekstra hvidt inkjetpapir**

HP Ekstra Hvidt Inkjet-papir giver højkontrastfarver og skarp tekst. Papiret er uigennemsigtigt, således at der kan foretages farveudskrivning på begge sider, uden at udskriften er synlig gennem papiret. Denne papirtype er derfor det ideelle valg til nyhedsbreve, rapporter og løbesedler.

### ● **HP printpapir**

HP printpapir er multifunktionspapir i høj kvalitet. Det giver dokumenter, der ser ud og føles mere solide, end dokumenter der er udskrevet på almindeligt multifunktionspapir eller kopipapir. Det er syrefrit, så dokumenterne holder længere.

#### ● **HP kontorpapir**

HP kontorpapir er multifunktionspapir i høj kvalitet. Det kan bruges til kopier, kladder, memoer og generelle opgaver i hverdagen. Det er syrefrit, så dokumenterne holder længere.

#### ● **HP genbrugspapir til kontorbrug**

HP genbrugspapir til kontorbrug er et universalpapir i høj kvalitet med 30% genbrugsfibre.

### **Bestil HP-papirvarer**

Printeren kan bruge de Ʈeste former for kontorpapir. Brug HP-papir for at få den bedste udskriftskvalitet.

Gå ind på [www.hp.com](http://www.hp.com) , hvis du skal bestille HP-papir eller andre forbrugsvarer. Nogle afsnit af HP's websted findes kun på engelsk.

HP anbefaler almindeligt papir med ColorLok-symbolet til generel udskrivning og kopiering. Alle papirer med ColorLok-logoet testes uafhængigt for at imødekomme høje pålidelighedsstandarder og udskriftskvalitet og producere dokumenter med klare, levende farver, federe sort og hurtigere tørrende end almindeligt papir. Køb papir med ColorLok-symbolet i mange forskellige størrelser og tykkelser hos større papirproducenter.

### <span id="page-14-0"></span>**Åbn HP-printersoftwaren**

Når du har fuldført hardwareopsætningen, skal du gå til [123.hp.com](http://123.hp.com) på din computer, hvis du ikke har installeret HP-printersoftwaren.

### **BEMÆRK:**

- Hvis du bruger HP Smart-appen i stedet for printersoftwaren, henvises til [Brug appen HP Smart til at](#page-15-0) [udskrive og fejlfinde](#page-15-0) på side 12.
- Inden du kan udskrive fra enhederne, skal hver enhed have appen eller softwaren installeret.

Når du har installeret HP-printersoftwaren, skal du gøre et af følgende:

- **Windows 10**: Klik på **Start** på computerens skrivebord, vælg **HP**, og vælg derefter ikonet med printerens navn.
- **Windows 7**: Klik på **Start** på computerens skrivebord, vælg **Alle programmer**, klik på **HP**, klik på mappen til printeren, og vælg derefter ikonet med printernavnet.

### <span id="page-15-0"></span>**Brug appen HP Smart til at udskrive og fejlfinde**

HP Smart hjælper dig med at konfigurere, udskrive, dele og administrere din HP-printer. Du kan dele dokumenter og billeder via e-mail, SMS og populære cloudtjenester og sociale medier (f.eks. iCloud, Google Drive, Dropbox og Facebook). Du kan også konfigurere nye HP-printere, samt overvåge og bestille forbrugsvarer.

- **BEMÆRK:** HP Smart-appen understøttes på Windows 10 for printeren. Appen fås muligvis ikke på alle sprog. Visse funktioner findes muligvis ikke på alle printermodeller.
	- Der er oplysninger om, hvordan du printer og fejlfinder med HP Smart i [Sådan udskriver du ved hjælp af](#page-16-0)  [appen HP Smart \(Windows 10\) på side 13](#page-16-0). Få flere oplysninger ved også at gå til [www.hp.com/go/](http://www.hp.com/go/hpsmartwin-help) [hpsmartwin-help](http://www.hp.com/go/hpsmartwin-help).

### **Sådan installerer du HP Smart-appen på Windows 10 og opretter forbindelse til din printer**

- **1.** Hent appen HP Smart ved at gå til [123.hp.com](http://123.hp.com) eller enhedens app store for at hente og installere appen.
- **2.** Når du har installeret den, skal du klikke på **Start** på computerens skrivebord.
- **3.** For at oprette forbindelse til din printer skal du sikre dig, at printeren og enheden er tændt og tilsluttet.
- **4.** Åbn appen HP Smart på enheden.
- **5.** På HP Smart's startskærm skal du klikke på (plusikonet) og derefter vælge eller tilføje en printer.

Følg vejledningen på skærmen for at fuldføre forbindelsen.

### <span id="page-16-0"></span>**Sådan udskriver du ved hjælp af appen HP Smart (Windows 10)**

Dette afsnit indeholder grundlæggende vejledning i at bruge appen HP Smart til at udskrive fra din enhed. Du kan finde flere oplysninger om appen i [Brug appen HP Smart til at udskrive og fejlfinde](#page-15-0) på side 12.

#### **Sådan anvender du appen HP Smart til at udskrive**

- **1.** Læg papir i indbakken. Se [Ilægning af papir på side 4](#page-7-0) for at få flere oplysninger.
- **2.** Åbn appen HP Smart på enheden.
- **3.** Sørg for, at din printer er valgt på HP Smart's startskærm.
	- $\hat{X}$  TIP: Hvis en printer allerede er konfigureret, kan du vælge den fra HP Smart's startskærm ved at stryge til venstre eller højre og derefter vælge den.

Klik eller tryk på (plusikonet) på startskærmen for at vælge en anden printer. Vælg derefter en anden printer, eller tilføj en ny printer.

#### **Sådan udskrives fra en Windows 10-enhed**

- **1.** Gør et af følgende på HP Smart-startskærmen:
	- Vælg **Udskriv foto**, find det foto, du vil udskrive, og klik eller tryk derefter på **Vælg fotos, der skal udskrives**.
	- Vælg **Udskriv dokument**, find et PDF-dokument, du vil udskrive, og klik eller tryk derefter på **Udskriv**.
- 2. Vælg de ønskede indstillinger. Klik eller tryk på **Flere indstillinger** for at få vist flere indstillinger.

Der er flere oplysninger om udskriftsindstillinger under [Tip til udskrivning på side 22](#page-25-0).

**3.** Klik på **Udskriv** for at starte udskrivningen.

### <span id="page-17-0"></span>**Dvaletilstand**

- Strømforbruget reduceres i dvaletilstand.
- Efter den indledende opsætning af printeren, går den i dvale efter 5 minutter uden aktivitet.
- Tænd/sluk-knappens indikator er dæmpet i Dvaletilstand.
- Tiden, før den går i dvale, kan ikke ændres.

### <span id="page-18-0"></span>**Automatisk slukkefunktion**

Denne funktion deaktiverer printeren efter 2 timer uden aktivitet, hvilket sparer strøm. **Automatisk slukkefunktion slukker printeren helt, så du skal bruge afbryderknappen for at tænde printeren igen.**  Hvis printeren understøtter denne energisparefunktion, aktiveres eller deaktiveres Automatisk slukkefunktion automatisk alt efter printerens funktioner og forbindelsesindstillingerne. Selvom Automatisk slukkefunktion er deaktiveret, går printeren i dvale efter 5 minutter uden aktivitet, hvilket sparer strøm.

- Automatisk slukkefunktion aktiveres, når printeren tændes, hvis printeren ikke understøtter netværk eller fax eller ikke bruger disse funktioner.
- Automatisk slukkefunktion deaktiveres, når printerens trådløse funktion eller Wi-Fi Direct-funktion aktiveres, eller når en printer, der understøtter fax, USB eller Ethernet-netværk, opretter en fax-, USBeller Ethernet-forbindelse.
- $\hat{X}$  **TIP:** Hvis du vil spare på batteriet, kan du slå Auto-sluk til, selvom printeren er tilsluttet, eller den trådløse funktion er aktiveret.

## <span id="page-20-0"></span>**2 Udskrivning**

- [Udskrivning af dokumenter](#page-21-0)
- [Udskrive fotos](#page-22-0)
- [Udskrivning af konvolutter](#page-23-0)
- [Udskrivning med maksimum dpi](#page-24-0)
- [Tip til udskrivning](#page-25-0)

### <span id="page-21-0"></span>**Udskrivning af dokumenter**

Før du udskriver dokumenter, skal du sørge for, at der er papir i indbakken, og at udbakken er åben. Der er flere oplysninger om ilægning af papir i llægning af papir på side 4.

### **Sådan udskriver du et dokument (Windows)**

- **1.** Vælg **Udskriv** i softwaren.
- **2.** Kontroller, at din printer er valgt.
- **3.** Klik på den knap, der åbner dialogboksen **Egenskaber**.

Afhængigt af softwaren kan denne knap hedde **Egenskaber**, **Funktioner**, **Printeropsætning**, **Printeregenskaber**, **Printer** eller **Præferencer**.

- **4.** Vælg de relevante indstillinger.
	- Vælg **Stående** eller **Liggende** retning på fanen **Layout**.
	- Vælg den pågældende papirtype på fanen **Papir/kvalitet** på rullelisten **Medier** i afsnittet **Vælg bakke**, vælg den korrekte udskriftskvalitet i afsnittet **Indstillinger for kvalitet**, og vælg den pågældende farve i afsnittet **Farve**.
	- Klik på **Avanceret** for at vælge den ønskede papirstørrelse på rullelisten **Papirstørrelse**.
- **5.** Klik på **OK** for at lukke dialogboksen **Egenskaber**.
- **6.** Klik på **Udskriv** eller **OK** for at starte udskrivningen.

#### **Sådan udskrives der på begge sider af papiret (Windows)**

- **1.** Vælg **Udskriv** i programmet.
- **2.** Printeren skal være valgt.
- **3.** Klik på den knap, der åbner dialogboksen **Egenskaber**.

Afhængigt af programmet kan denne knap hedde **Egenskaber**, **Indstillinger**, **Indstil printer**, **Printeregenskaber**, **Printer** eller **Præferencer**.

- **4.** Vælg de relevante indstillinger.
	- Vælg **Stående** eller **Liggende** retning på fanen **Layout**.
	- Vælg den pågældende papirtype på fanen **Papir/kvalitet** på rullelisten **Medier** i afsnittet **Vælg bakke**, vælg den korrekte udskriftskvalitet i afsnittet **Indstillinger for kvalitet**, og vælg den pågældende farve i afsnittet **Farve**.
	- Klik på knappen **Avanceret**, og vælg den relevante papirstørrelse i rullemenuen **Papirstørrelse**.
- **5.** Vælg en passende indstilling på rullelisten **Print on Both Sides Manually** under fanen **Layout**.
- **6.** Når den første side er udskrevet, skal du følge anvisningerne på skærmen for at ilægge papiret igen med den blanke side opad og den øverste del af siden nedad og dernæst klikke på **Fortsæt**.
- **7.** Klik på **OK** for at udskrive.

### <span id="page-22-0"></span>**Udskrive fotos**

Før du udskriver billeder, skal du sørge for, at der er fotopapir i indbakken, og at udbakken er åben. Der er flere oplysninger om ilægning af papir i llægning af papir på side 4.

### **Sådan udskrives der fotos på fotopapir (Windows)**

- **1.** Vælg **Udskriv** i softwaren.
- **2.** Kontroller, at din printer er valgt.
- **3.** Klik på den knap, der åbner dialogboksen **Egenskaber**.

Afhængigt af softwaren kan denne knap hedde **Egenskaber**, **Funktioner**, **Printeropsætning**, **Printeregenskaber**, **Printer** eller **Præferencer**.

- **4.** Vælg de relevante indstillinger.
	- Vælg **Stående** eller **Liggende** retning på fanen **Layout**.
	- Vælg den pågældende papirtype på fanen **Papir/kvalitet** på rullelisten **Medier** i afsnittet **Vælg bakke**, vælg den korrekte udskriftskvalitet i afsnittet **Indstillinger for kvalitet**, og vælg den pågældende farve i afsnittet **Farve**.
	- Klik på **Avanceret** for at vælge den relevante fotopapirstørrelse i rullemenuen **Papirstørrelse**.
- **5.** Klik på **OK** for at vende tilbage til dialogboksen **Egenskaber**.
- **6.** Klik på **OK**, og klik derefter på **Udskriv** eller **OK** i dialogboksen **Udskriv**.

**BEMÆRK:** Fjern alt fotopapir fra papirbakken, når udskrivningen er færdig. Opbevar papiret så det undgår at krølle, da dette kan resultere i en dårligere udskriftskvalitet.

### <span id="page-23-0"></span>**Udskrivning af konvolutter**

Før du udskriver konvolutter, skal du sørge for, at der er konvolutter i indbakken, og at udbakken er åben. Du kan lægge én eller flere konvolutter i indbakken. Brug ikke blanke eller prægede konvolutter eller konvolutter med hægter eller ruder. Der er flere oplysninger om ilægning af konvolutter i [Ilægning af papir på side 4](#page-7-0).

**BEMÆRK:** Du kan finde yderligere oplysninger om, hvordan du formaterer teksten til udskrivning på konvolutter, i tekstbehandlingsprogrammets Hjælp.

#### **Sådan udskriver du en konvolut (Windows)**

- **1.** Vælg **Udskriv** i softwaren.
- **2.** Kontroller, at din printer er valgt.
- **3.** Klik på den knap, der åbner dialogboksen **Egenskaber**.

Afhængigt af softwaren kan denne knap hedde **Egenskaber**, **Funktioner**, **Printeropsætning**, **Printeregenskaber**, **Printer** eller **Præferencer**.

- **4.** Vælg de relevante indstillinger.
	- Vælg **Stående** eller **Liggende** retning på fanen **Layout**.
	- Vælg den pågældende papirtype på fanen **Papir/kvalitet** på rullelisten **Medier** i afsnittet **Vælg bakke**, vælg den korrekte udskriftskvalitet i afsnittet **Indstillinger for kvalitet**, og vælg den pågældende farve i afsnittet **Farve**.
	- Klik på **Avanceret** for at vælge den relevante konvolutstørrelse i rullemenuen **Papirstørrelse**.
- **5.** Klik på **OK**, og klik derefter på **Udskriv** eller **OK** i dialogboksen **Udskriv**.

### <span id="page-24-0"></span>**Udskrivning med maksimum dpi**

Brug funktionen til maks. dpi, når du skal udskrive skarpe billeder i høj kvalitet på fotopapir.

Det tager længere tid at udskrive med maksimum dpi end med de andre udskriftsindstillinger, og der kræves meget ledig plads på disken.

Gå til [www.support.hp.com](https://h20180.www2.hp.com/apps/Nav?h_pagetype=s-001&h_page=hpcom&h_client=s-h-e010-1&h_product=30334420,30334443&h_lang=da&h_cc=dk) angående en liste over understøttede udskriftsopløsninger.

#### **Sådan udskrives i tilstanden med maksimal dpi (Windows)**

- **1.** Vælg **Udskriv** i programmet.
- **2.** Kontroller, at din printer er valgt.
- **3.** Klik på den knap, der åbner dialogboksen **Egenskaber**.

Afhængigt af softwaren kan denne knap hedde **Egenskaber**, **Funktioner**, **Printeropsætning**, **Printeregenskaber**, **Printer** eller **Præferencer**.

- **4.** Klik på fanen **Papir/kvalitet**.
- **5.** Vælg en relevant papirtype på rullelisten **Medie**.
- **6.** Klik på knappen **Avanceret**.
- **7.** Vælg **Ja** på rullelisten **Udskriv med maks. dpi** i området **Printeregenskaber**.
- **8.** Vælg det ønskede papirformat på rullelisten **Papirstørrelse**.
- **9.** Klik på **OK** for at lukke de avancerede indstillinger.
- **10.** Kontroller **Retning** på fanen **Layout**, og klik derefter på **OK** for at udskrive.

### <span id="page-25-0"></span>**Tip til udskrivning**

Der skal være nok blæk i HP-patronerne, papiret skal ligge korrekt, og printeren skal have de korrekte indstillinger.

#### **Tip vedrørende blæk**

- Brug originale HP-blækpatroner.
- Både den sorte og den trefarvede patron skal installeres korrekt.

Se [Udskiftning af blækpatroner på side 28](#page-31-0) for at få flere oplysninger.

Tjek det forventede blækniveau i patronerne, så du er sikker på, der er nok blæk.

Se [Kontrol af det anslåede blækniveau på side 26](#page-29-0) for at få flere oplysninger.

● Se [Problemer med at printe på side 44](#page-47-0) for at få flere oplysninger, hvis udskriftkvaliteten ikke er acceptabel.

#### **Tip til ilægning af papir**

- Læg en hel stak papir i, ikke bare en enkelt side. Alt papiret i stakken skal have samme størrelse og være af samme type for at undgå et papirstop.
- Læg papiret i, så den side, der skal udskrives på, vender opad.
- Kontrollér, at det papir, der er lagt i indbakken, ligger fladt uden bøjede eller iturevne kanter.
- Juster papirbreddestyret i papirbakken, så det ligger tæt op ad papiret. Papirbreddestyret må ikke bøje papiret i papirbakken.

Se [Ilægning af papir på side 4](#page-7-0) for at få flere oplysninger.

#### **Tips til printerindstillinger (Windows)**

- Du kan ændre standardudskriftsindstillingerne ved at åbne HP printersoftware, klikke på **Udskriv** og derefter klikke på **Angiv præferencer**. Du kan finde yderligere oplysninger om, hvordan printersoftware åbnes, under [Åbn HP-printersoftwaren på side 11.](#page-14-0)
- Hvis du vil vælge det antal sider til udskrivning pr. ark, skal du på fanen **Layout** vælge den relevante indstilling på rullelisten **Sider pr. ark**.
- Hvis du vil få vist Ʈere udskrivningsindstillinger, skal du på fanen **Layout** eller **Papir/kvalitet** klikke på knappen **Avanceret** for at åbne dialogboksen **Avancerede indstillinger**.
	- **Udskrivning i gråtoner**: Giver dig mulighed for at udskrive et sort-hvidt dokument kun med sort blæk. Markér **Kun sort blæk**, og klik derefter på **OK** . Det giver også mulighed for at udskrive et sort og hvidt billede i høj kvalitet. Vælg **Gråtoner i høj kvalitet**, og klik på **OK** .
	- **Opsætning af sider pr. ark**: Hjælper dig med at angive sidernes rækkefølge, hvis du udskriver et dokument på mere end to sider pr. ark.
	- **BEMÆRK:** Eksemplet på fanen **Layout** kan ikke afspejle, hvad du vælger på rullelisten **Opsætning af sider pr. ark**.
	- **HP Real Life Technologies** (HP Real Life-teknologier): Denne funktion gør billeder og diagrammer jævnere og skarpere, som giver forbedret udskriftskvalitet.
- **Folder**: Giver dig mulighed for at udskrive et dokument med Ʈere sider som en folder. Den anbringer to sider på hver side af et ark, som derefter kan foldes som en folder, som er halvt så stor som papiret. Vælg en indbindingsmetode på rullelisten, og klik derefter på **OK**.
	- **Venstre indbinding af folder**: Indbindingssiden vises på venstre side, efter den er blevet foldet som en folder. Vælg denne indstilling, hvis din læsevane er fra venstre mod højre.
	- **Højre indbinding af folder**: Indbindingssiden vises på højre side, efter den er blevet foldet som en folder. Vælg denne indstilling, hvis din læsevane er fra højre mod venstre.

**BEMÆRK:** Eksemplet på fanen **Layout** kan ikke afspejle, hvad du vælger på rullelisten **Folder**.

- **Sider, der skal udskrives**: Du kan vælge kun at udskrive ulige sider, kun at udskrive lige sider eller at udskrive alle sider.
- **Siderammer**: Gør det muligt at føje rammer til siderne, hvis du udskriver et dokument med to sider eller mere pr. ark.

**BEMÆRK:** Eksemplet på fanen **Layout** kan ikke afspejle, hvad du vælger på rullelisten **Siderammer**.

Du kan bruge en brugertilpasset udskrivningsgenvej til at spare tid ved indstilling af udskrivningspræferencer. En brugertilpasset udskrivningsgenvej gemmer indstillingsværdierne, som er relevante til en bestemte jobtype, således at du kan angive alle indstillinger med et enkelt klik. Hvis du vil bruge den, skal du gå til fanen **Udskrivningsgenvej** og vælge en brugertilpasset udskrivningsgenvej, og derefter skal du klikke på **OK**.

Hvis du vil tilføje en brugertilpasset udskrivningsgenvej, skal du, efter at indstillinger på fanen **Layout**  eller **Papir/kvalitet** angives, klikke på fanen **Brugertilpasset udskrivningsgenvej**, og derefter skal du klikke på **Gem som** og indtaste et navn. Klik derefter på **OK**.

Hvis du vil slette en brugertilpasset udskrivningsgenvej, skal du vælge den og klikke på **Slet**.

**BEMÆRK:** Du kan ikke slette de forudindstillede udskrivningsgenveje.

#### **Bemærkning**

- Originale HP-blækpatroner er udviklet og testet sammen med HP-printere og -papir, så du får det bedst mulige resultat hver gang.
- **BEMÆRK:** HP kan ikke garantere hverken kvalitet eller driftssikkerhed i forbindelse med forbrugsvarer fra andre producenter. Service eller reparation, som skyldes brug af forbrugsvarer fra andre producenter, er ikke omfattet af garantien.

Gå til følgende website, hvis du mener, du har købt originale HP-blækpatroner:

[www.hp.com/go/anticounterfeit](http://www.hp.com/go/anticounterfeit)

Advarsler og indikatorer vedrørende blækniveau er kun estimater.

**BEMÆRK:** Når du får en meddelelse om lavt blækniveau, bør du sørge for at skaffe en ny patron, så den ligger klar. Du behøver ikke udskifte blækpatroner, før kvaliteten ikke er tilfredsstillende.

Du kan udskrive dokumentet på begge sider af papiret manuelt.

## <span id="page-28-0"></span>**3 Administrer blækpatroner**

Dette afsnit indeholder følgende emner:

- [Kontrol af det anslåede blækniveau](#page-29-0)
- [Bestilling af blæk](#page-30-0)
- [Udskiftning af blækpatroner](#page-31-0)
- [Udskrive med én patron](#page-33-0)
- [Oplysninger om patrongaranti](#page-34-0)
- [Patrontips](#page-35-0)

### <span id="page-29-0"></span>**Kontrol af det anslåede blækniveau**

Det er nemt at kontrollere blækniveauet for at finde ud af, om en blækpatron snart skal udskiftes. Blækniveauet viser den mængde blæk, der anslås at være tilbage i blækpatronerne.

### **Sådan kontrollerer du blækniveauerne i HP printersoftware (Windows)**

- 1. Åbn HP-printersoftwaren. Se [Åbn HP-printersoftwaren på side 11](#page-14-0) for at få flere oplysninger.
- **2.** Klik på fanen **Anslået blækniv.** i printersoftware.
- **BEMÆRK:** Hvis du har installeret en efterfyldt eller ændret blækpatron, eller hvis blækpatronen har været brugt i en anden printer, vil blækniveauindikatoren være unøjagtig, eller måske vises den slet ikke.
- **BEMÆRK:** Advarsler og indikatorer vedrørende blækniveau er kun estimater. Når du får en meddelelse om lavt blækniveau, bør du sørge for at skaffe en ny patron, så den ligger klar. Du behøver ikke udskifte patroner, før udskriftskvaliteten bliver uacceptabel.
- **BEMÆRK:** Der bruges blæk fra patronerne til flere ting under udskrivningsprocessen, herunder initialiseringsprocessen, hvor printeren og blækpatronerne forberedes til udskrivning, og ved rensning af printhovedet, hvilket holder dyserne rene, så blækket kan Ʈyde frit. Desuden vil der altid være lidt blæk tilbage i patronen, når den er opbrugt. Der er flere oplysninger på [www.hp.com/go/inkusage.](http://www.hp.com/go/inkusage)

### <span id="page-30-0"></span>**Bestilling af blæk**

Find det korrekte blækpatronnummer, før du bestiller patroner.

### **Sådan finder du blækpatronens nummer på printeren**

● Patronnummeret findes indvendigt på dækslet til blækpatronen.

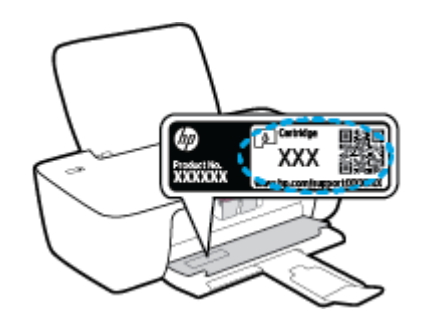

### **Sådan finder du genbestillingsnumrene i printersoftware (Windows)**

- 1. Åbn HP-printersoftwaren. Se [Åbn HP-printersoftwaren på side 11](#page-14-0) for at få flere oplysninger.
- **2.** I printersoftware skal du klikke på **Køb** og derefter på **Køb forbrugsvarer online** og så følge anvisningerne på skærmen.

Du kan bestille originale HP-forbrugsvarer til printeren på [www.hp.com/buy/supplies](http://www.hp.com/buy/supplies) . Vælg land/område, hvis du bliver bedt om det, og følg så beskederne for at finde de rigtige blækpatroner til printeren.

**BEMÆRK:** Onlinebestilling af blækpatroner understøttes ikke i alle lande/område. I de lande hvor mange ikke kan benytte onlinebestilling, kan man stadig få vist oplysninger om forbrugsvarerne og udskrive en liste, man kan tage med til sin HP-forhandler.

### <span id="page-31-0"></span>**Udskiftning af blækpatroner**

### **Sådan udskiftes blækpatronerne**

- **1.** Kontroller, at produktet er tændt.
- **2.** Fjern den gamle blækpatron.
	- **a.** Åbn dækslet til blækpatronerne, og vent indtil holderen er flyttet ind i midten.

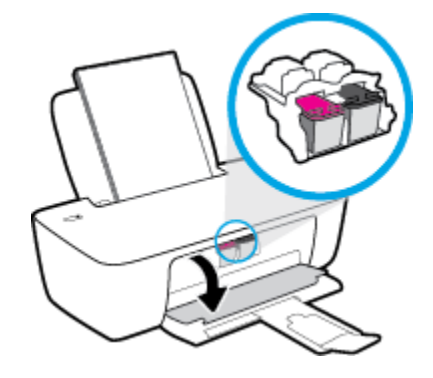

**b.** Tryk ned på blækpatronen for at frigøre den, og tag den derefter ud af holderen.

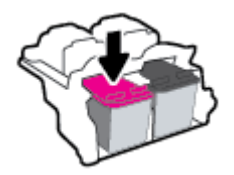

- **3.** Sæt en ny blækpatron i.
	- **a.** Tag patronen ud af emballagen.

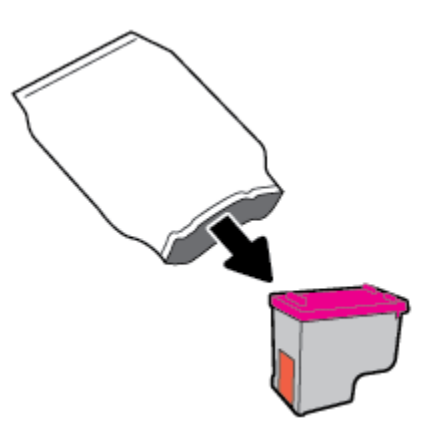

**b.** Fjern plastictapen ved at trække i trækfligen.

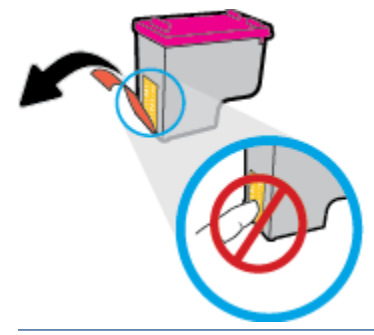

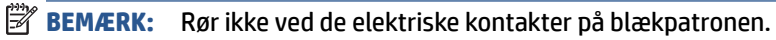

**c.** Skub patronen ind i holderen, indtil den klikker på plads.

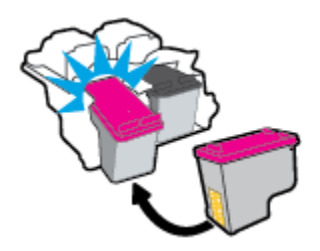

**d.** Luk dækslet til blækpatronerne.

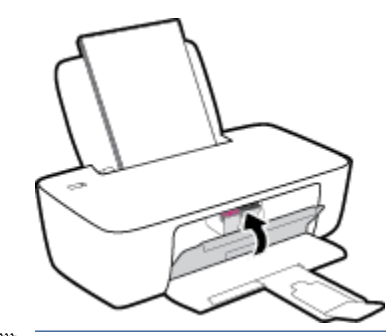

**BEMÆRK:** HP printersoftware beder dig om at justere patronerne, første gang du udskriver et dokument, efter du har sat en ny patron i.

### <span id="page-33-0"></span>**Udskrive med én patron**

Brug enkeltpatronstilstand til at anvende printeren med kun én blækpatron. Blækbackup-tilstanden startes, når en blækpatron fjernes fra blækpatronholderen.

**BEMÆRK:** Når printeren fungerer i enkeltpatronstilstand, vises der en meddelelse på skærmen. Hvis meddelelsen vises, og der er installeret to blækpatroner i printeren, skal du kontrollere, at den beskyttende plastiktape er blevet fjernet fra begge blækpatroner. Hvis blækpatronens kontakter er dækket af plastiktape, kan printeren ikke registrere, at blækpatronen er installeret. Prøv at rense blækpatronens kontakter, hvis der ikke sidder plastictape på blækpatronerne. Få yderligere oplysninger om rensning af blækpatronkontakter under [Problemer med blækpatroner på side 42.](#page-45-0)

### **Sådan afsluttes enkeltpatronstilstanden**

● Både den sorte og den trefarvede blækpatron skal være installeret.

### <span id="page-34-0"></span>**Oplysninger om patrongaranti**

Garantien på HP-blækpatroner gælder, når patronen er brugt i dens dertil bestemte HP-udskrivningsenhed. Denne garanti dækker ikke HP's blækprodukter, der er blevet efterfyldt, omarbejdet, nyistandsat, anvendt forkert eller manipuleret med.

I garantiperioden er produktet dækket, så længe HP-blækpatronen ikke er tom, og garantiperiodens slutdato ikke er overskredet. Du kan se slutdatoen for garantien, der vises i formatet ÅR/MÅNED/DAG, på produktet:

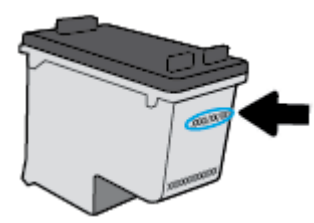

Der findes en kopi af HP's Begrænsede garantierklæring i den trykte dokumentation, der fulgte med.

### <span id="page-35-0"></span>**Patrontips**

Brug følgende tip i forbindelse med blækpatroner:

- For at beskytte patronerne mod udtørring, bør du altid slukke for printeren på knappen **Strøm** og vente på at **Strøm** afbryderindikatoren går ud.
- Åbn ikke patronerne, og tag ikke hætten af, før du er klar til at installere dem. Når hætten sidder på, fordamper der ikke så meget blæk.
- Sæt patronerne i de korrekte holdere. Farven og ikonet på patronen skal passe til holderens farve og ikon. Sørg for, at alle patroner kommer helt på plads.
- **•** Juster printeren for at opnå den bedste udskriftskvalitet. Der er flere oplysninger i [Problemer med at](#page-47-0) [printe på side 44](#page-47-0).
- Når skærmbilledet Anslåede blækniveau viser, at en eller begge patroner er ved at løbe tør for blæk, bør du overveje at udskifte patronerne så du undgår forsinkelser i udskrivningen. Du behøver ikke udskifte patronerne, før kvaliteten ikke er tilfredsstillende. Der er flere oplysninger i Udskiftning af blækpatroner [på side 28.](#page-31-0)
- Hvis du fjerne en patron fra printeren af hvilken som helst årsag, anbefales det, at du udskifter den så hurtigt som muligt. Hvis patroner opbevares uden for printeren og ubeskyttet, begynder de at tørre ud.
# **4 Tilslut printeren**

- [Slut printeren til computeren ved hjælp af et USB-kabel \(ikke-netværksforbindelse\)](#page-37-0)
- [Tilslutte en ny printer](#page-38-0)

## <span id="page-37-0"></span>**Slut printeren til computeren ved hjælp af et USB-kabel (ikkenetværksforbindelse)**

Printeren er udstyret med en USB 2.0 High Speed-port på bagsiden til tilslutning til en computer.

Hvis HP printersoftware er installeret, fungerer printeren som en plug and play-enhed. Hvis softwaren ikke er installeret, skal du følge trinene herunder for at forbinde printeren med USB-kablet.

#### **Sådan tilslutter du printeren med et USB-kabel ved hjælp af HP-printersoftwaren**

**1.** Indtast [123.hp.com](http://123.hp.com) i en webbrowser på din computer for at downloade og installere HP-printersoftware. Du kan også bruge cd'en til HP-printersoftware (hvis den medfølger) eller downloade softwaren på [www.hp.com/support](https://h20180.www2.hp.com/apps/Nav?h_pagetype=s-001&h_page=hpcom&h_client=s-h-e010-1&h_product=30334420,30334443&h_lang=da&h_cc=dk) .

**BEMÆRK:** Tilslut først USB-kablet til produktet, når du bliver bedt om det.

- **2.** Følg vejledningen på skærmen. Når du bliver bedt om det, skal du tilslutte enheden til computeren ved at vælge **USB** på skærmen **Netværksindstillinger**.
- **3.** Følg vejledningen på skærmen.

#### **Sådan tilsluttes produktet med et USB-kabel**

- **1.** Indtast [123.hp.com](http://123.hp.com) i en webbrowser på din computer for at downloade og installere HP-printersoftware. Du kan også bruge cd'en til HP-printersoftware (hvis den medfølger) eller downloade softwaren på [www.hp.com/support](https://h20180.www2.hp.com/apps/Nav?h_pagetype=s-001&h_page=hpcom&h_client=s-h-e010-1&h_product=30334420,30334443&h_lang=da&h_cc=dk) .
- **BEMÆRK:** Tilslut først USB-kablet til printeren, når du bliver bedt om det.
- **2.** Følg vejledningen på skærmen. Når du bliver bedt om det, skal du tilslutte enheden til computeren ved at vælge **USB** på skærmen **Netværksindstillinger**.
- **3.** Følg vejledningen på skærmen.

#### **Sådan tilsluttes printeren via et USB-kabel ved hjælp af appen HP Smart**

- **1.** Slut USB-kablet til printeren fra din enhed.
- **2.** Åbn appen HP Smart på enheden. Se [Brug appen HP Smart til at udskrive og fejlfinde](#page-15-0) på side 12 for at få yderligere oplysninger.
- **3.** På HP Smarts startskærm skal du klikke eller trykke på (plusikonet) og derefter vælge din printer.

## <span id="page-38-0"></span>**Tilslutte en ny printer**

Hvis du ikke har oprettet forbindelse mellem printeren og computeren, eller du vil slutte en ny printer af samme model til computeren, kan du konfigurere forbindelsen ved hjælp af følgende vejledning.

**BEMÆRK:** Brug denne metode, hvis du allerede har installeret printersoftware.

#### **Sådan tilslutter du en ny printer (Windows)**

- **1.** Åbn printersoftware. Se <u>Åbn HP-printersoftwaren på side 11</u> for at få flere oplysninger.
- **2.** Klik på **Værktøjer** i printersoftware.
- **3.** Vælg **Printeropsætning og software**.
- **4.** Vælg **Tilslut en ny printer**. Følg vejledningen på skærmen.

# **5 Løsning af problemer**

Dette afsnit indeholder følgende emner:

- [Papirstop og problemer med papirindføring](#page-41-0)
- [Problemer med blækpatroner](#page-45-0)
- [Problemer med at printe](#page-47-0)
- [Problemer med printerhardware](#page-52-0)
- [HP-support](#page-53-0)

## <span id="page-41-0"></span>**Papirstop og problemer med papirindføring**

Hvad vil du gøre?

## **Fjernelse af papirstop**

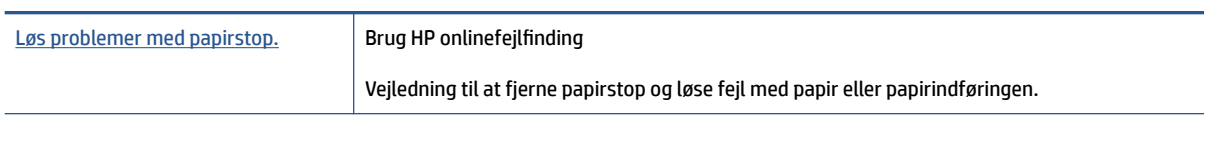

**BEMÆRK:** HP onlinefejlfinding findes muligvis ikke på alle sprog.

### **Læs instruktionerne i menuen Hjælp for at fjerne papir ved papirstop**

Papir kan køre fast flere steder.

#### **Sådan afhjælpes papirstop i indbakken**

**1.** Træk forsigtigt det fastkørte papir ud af papirbakken.

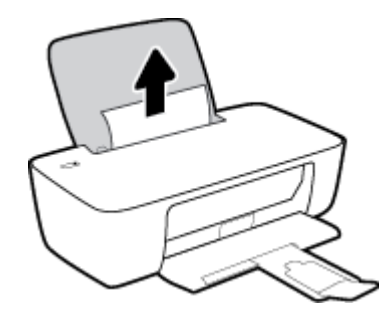

- **2.** Kontrollér, at der ikke sidder fremmedlegemer omkring papiret, og læg det i bakken igen.
	- **BEMÆRK:** Indbakkens skjold kan forhindre, at papiret blokeres af fremmedlegemer, og at der opstår alvorlige papirstop. Indbakkens skjold må ikke tages ned.
- **3.** Tryk på knappen **Strøm** ( $\binom{1}{2}$ ) for at fortsætte den aktuelle opgave.

#### **Sådan afhjælpes papirstop i udbakken**

**1.** Træk forsigtigt det fastkørte papir ud af udbakken.

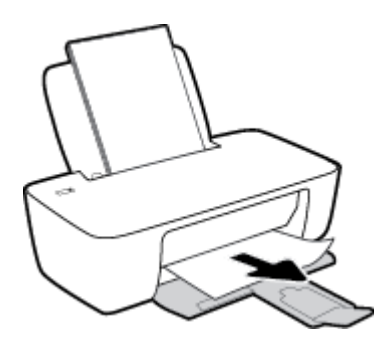

**2.** Tryk på knappen **Strøm** ( $($ **|**) for at fortsætte den aktuelle opgave.

#### **Sådan afhjælpes papirstop via dækslet til blækpatronerne**

- **1.** Fjern det papir, der sidder fast.
	- **a.** Tryk på knappen **Strøm** ( $\binom{1}{2}$ ) for at slukke printeren.
	- **b.** Åbn dækslet til blækpatronerne.
	- **c.** Træk printerholderen mod højre, hvis den sidder i midten af printeren.

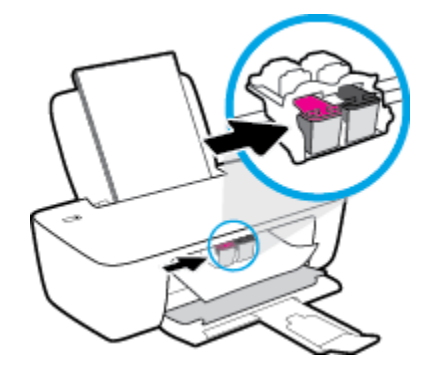

**d.** Fjern det papir, der sidder fast.

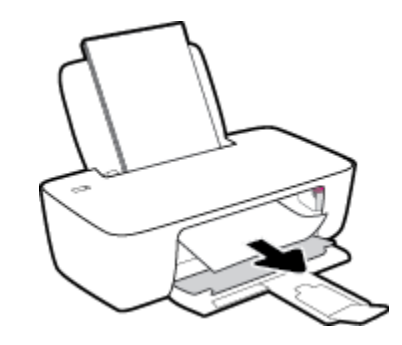

- **e.** Luk patrondækslet.
- **2.** Tryk på knappen **Strøm** ( $\binom{1}{2}$ ) for at tænde printeren.

#### **Sådan afhjælpes papirstop inde i printeren**

- **1.** Tryk på knappen **Strøm** (<sup>|</sup>) for at slukke printeren.
- **2.** Vend printeren, find rensedækslet under printeren, og træk i begge holdere på rensedækslet for at åbne det.

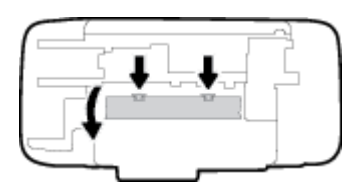

<span id="page-43-0"></span>**3.** Fjern det papir, der sidder fast.

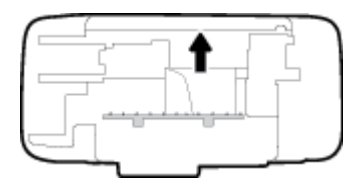

**4.** Luk rensedækslet. Skub forsigtigt dækslet ind mod printeren, indtil begge låse går på plads.

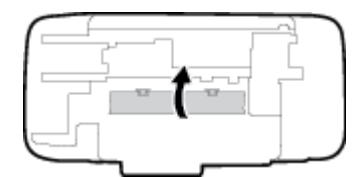

**5.** Vend printeren, og tryk på knappen **Strøm** (<sup>1</sup>) for at tænde den.

## **Fjern det, der blokerer for blækpatronholderen**

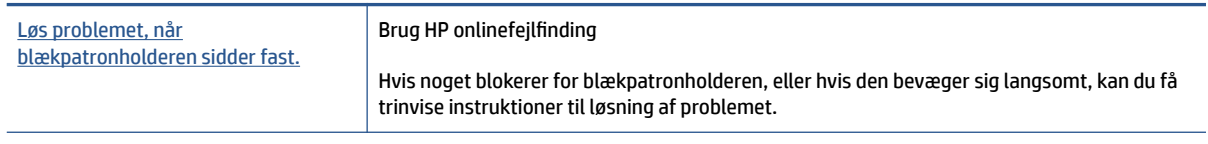

**BEMÆRK:** HP onlinefejlfinding findes muliqvis ikke på alle sprog.

#### **Læs instruktionerne i menuen Hjælp for at finde hjælp til problemer, der opstår i forbindelse med blækpatronholderen.**

- **▲** Fjern eventuelle genstande, f.eks. papir, der blokerer for blækpatronholderen.
- **BEMÆRK:** Brug ikke værktøj eller andet til at fjerne papir, der sidder fast. Vær altid meget forsigtig, når du fjerner papir, der har sat sig fast inde i printeren.

## **Tips til forhindring af papirstop**

Følg disse retningslinjer for at undgå papirstop.

- Læg ikke for meget i bakken.
- Fjern ofte papir, der er udskrevet, fra udskriftsbakken.
- Kontrollér, at det papir, der er lagt i indbakken, ligger fladt uden bøjede eller iturevne kanter.
- Læg ikke forskellige papirtyper og -størrelser i papirbakken. Alt papir i papirbakken skal have samme størrelse og være af samme type.
- Juster papirbreddestyret i papirbakken, så det ligger tæt op ad papiret. Papirbreddestyret må ikke bøje papiret i papirbakken.
- <span id="page-44-0"></span>● Skub ikke papiret for langt ind i indbakken.
- Læg ikke papir i bakken, mens printeren udskriver. Hvis printeren er ved at løbe tør for papir, så vent på at meddelelsen om at printeren er løbet tør for papir vises, inden du lægger mere papir i bakken.

## **Løsning af problemer med papirindføringen**

Hvilken slags problem har du?

- **Der indføres ikke papir fra indbakken**
	- Kontrollér, at der er papir i indbakken. Se [Ilægning af papir på side 4](#page-7-0) for at få flere oplysninger.
	- Juster papirbreddestyret i papirbakken, så det ligger tæt op ad papiret. Papirbreddestyret må ikke bøje papiret i papirbakken.
	- Kontrollér, at papiret i bakken ikke er bøjet. Ret papiret ud ved at bøje det i den modsatte retning af bøjningen.

#### ● **Sider bliver skæve**

- Kontrollér, at papiret er ilagt i yderste højre side af indbakken, og at papirbreddestyringen er trykket helt ind mod papirets venstre side.
- Læg ikke papir i printeren under udskrivning.

#### ● **Der indføres Ʈere sider**

- Juster papirbreddestyret i papirbakken, så det ligger tæt op ad papiret. Papirbreddestyret må ikke bøje papiret i papirbakken.
- Kontrollér, at bakken ikke er overfyldt med papir.
- Kontrollér, at de ilagte stykker papir ikke hænger sammen.
- Brug HP-medier for at sikre optimal ydelse og effektivitet.

## <span id="page-45-0"></span>**Problemer med blækpatroner**

## **Kontrollér, om der er en fejl i blækpatronen**

Hvis printerprogrammet viser en meddelelse om en fejl i blækpatronen, hvori der står, at der er en fejl i mindst én blækpatron, kan du kontrollere dette ved hjælp af følgende metode.

- **1.** Fjern den sorte patron, og luk derefter dækslet til blækpatronerne.
	- Hvis indikatoren på knappen **Strøm** blinker hurtigt, er der en fejl i blækpatronen med tre farver.
	- Hvis indikatoren på knappen **Strøm** ikke blinker, er der ingen fejl i blækpatronen med tre farver.
- **2.** Installer den sorte blækpatron bagerst i printeren, fjern blækpatronen med tre farver, og luk patrondækslet.
	- Hvis indikatoren på knappen **Strøm** blinker hurtigt, er der en fejl i den sorte blækpatron.
	- Hvis indikatoren på knappen **Strøm** ikke blinker, er der ingen fejl i den sorte blækpatron.

#### **Ret problemer med blækpatronerne**

Hvis der opstår en fejl efter installation af en blækpatron, eller hvis du ser en meddelelse om en fejl i en blækpatron, kan du fjerne blækpatronerne, sørge for, at det beskyttende plastictape er fjernet fra alle blækpatroner, og indsætte dem igen. Rens blækpatronens kontaktflader, hvis det ikke hjælper. Prøv at udskifte patronerne, hvis problemet stadig ikke er løst. Se [Udskiftning af blækpatroner på side 28](#page-31-0) for at få oplysninger om udskiftning af blækpatroner.

#### **Sådan renses blækpatronernes kontaktƮader**

- **A FORSIGTIG:** Renseproceduren tager kun et par minutter. Sæt blækpatronerne tilbage i printeren, så hurtigt som muligt. Patroner bør ikke ligge uden for printeren i mere end 30 minutter, da det kan beskadige såvel skrivehovedet som blækpatronerne.
	- **1.** Kontroller, at produktet er tændt.
	- **2.** Åbn dækslet til blækpatronerne, og vent indtil holderen er flyttet ind i midten.

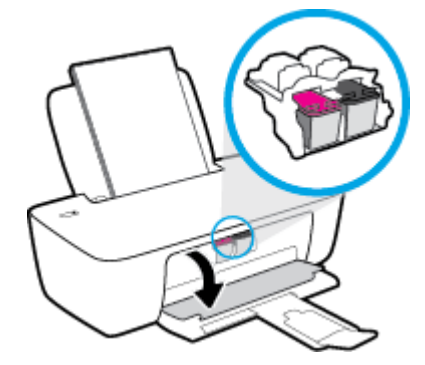

**3.** Tag den patron, der er angivet i fejlmeddelelsen, ud.

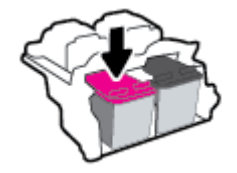

- **4.** Rens kontakterne på blækpatronen og printerens kontakter.
	- **a.** Hold blækpatronen i siderne med bunden opad, og find de elektriske kontakter på blækpatronen.

De elektriske kontakter er de små guldfarvede prikker på blækpatronen.

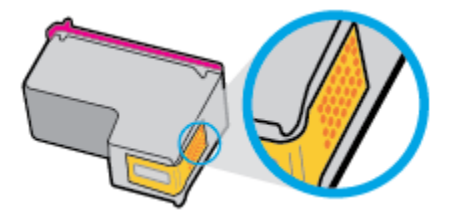

- **b.** Tør kontaktfladerne med en tør vatpind eller fnugfri klud.
	- **FORSIGTIG:** Pas på ikke at berøre kontakterne, og pas på ikke at tørre blæk eller andet af andre steder på patronen.
- **c.** Find kontakterne på skrivehovedet inde i printeren.

Printerkontakterne er det sæt af guldfarvede forhøjninger, der er anbragt således, at de mødes med kontakterne på blækpatronen.

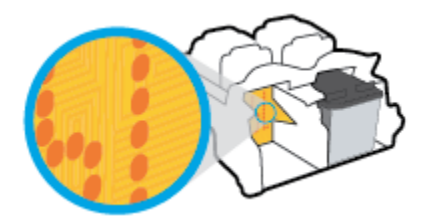

- d. Brug en tør vatpind eller en fnugfri klud til at aftørre kontaktfladerne.
- **5.** Sæt blækpatronen i igen.
- **6.** Luk patrondækslet.
- **7.** Kontrollér, om fejlmeddelelsen er væk. Sluk printeren, og tænd den igen, hvis du stadig får denne fejlmeddelelse.
- **BEMÆRK:** Hvis en patron skaber problemer, kan du fjerne den og aktivere enkeltpatrontilstand for at bruge printeren med en enkelt blækpatron.

## **Ret problemer med ikke-kompatible blækpatroner**

Blækpatronen er ikke kompatibel med printeren. Udskift den med en ny blækpatron. Se [Udskiftning af](#page-31-0)  [blækpatroner på side 28](#page-31-0) for at få flere oplysninger.

## <span id="page-47-0"></span>**Problemer med at printe**

## **Løs problemer med en side, der ikke vil printe**

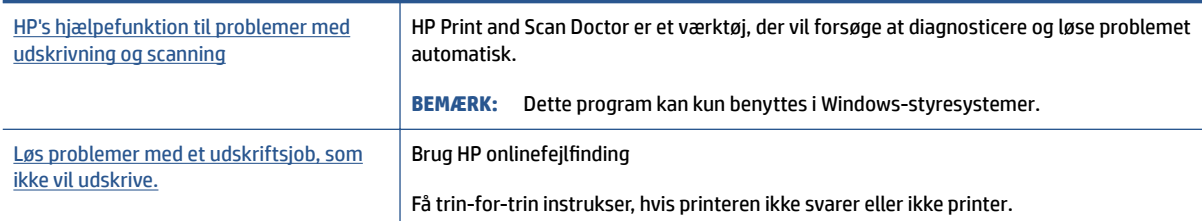

**BEMÆRK:** HP Print and Scan Doctor og HP's onlinevejledninger til fejlfinding findes muligvis ikke på alle sprog.

#### **Læs instruktionerne i menuen Hjælp for at finde hjælp, hvis du ikke kan udskrive**

#### **Sådan løser du udskrivningsproblemer (Windows)**

Tjek, at printeren er tændt, og at der er papir i bakken. Prøv følgende i den angivne rækkefølge, hvis du stadig ikke kan udskrive:

- **1.** Hold øje med fejlbeskeder på printersoftware, og løs dem ved at følge vejledningen på skærmen.
- **2.** Hvis computeren er tilsluttet printeren med et USB-kabel, skal du tage kablet ud og sætte det i igen.
- **3.** Kontrollér, at printeren ikke er i pausetilstand eller offline.

#### **Sådan kontrollerer du, at printeren ikke er i pausetilstand eller oƱine**

- **a.** Gør et af følgende, afhængigt af operativsystemet:
	- **Windows 10**: Gå til Windows-menuen **Start**, vælg **Windows System** fra app-listen, vælg derefter **Kontrolpanel**, og klik til sidst på **Vis enheder og printere** under **Hardware og lyd**.
	- **Windows 7**: Klik på **Enheder og printere** i **Startmenuen** i Windows.
- **b.** Dobbeltklik eller højreklik på ikonet for din printer, og vælg **See what's printing** (se, hvad der udskrives) for at åbne udskriftskøen.
- **c.** Kontrollér, at indstillingerne **Stop udskrivning midlertidigt** og **Brug printer oƱine** i menuen **Printer** ikke er markeret.
- **d.** Prøv at udskrive igen, hvis du har ændret noget.
- **4.** Kontrollér, at printeren er benyttet som standardprinteren.

#### **Sådan kontrollerer du, at printeren er benyttet som standardprinteren**

**a.** Gør et af følgende, afhængigt af operativsystemet:

- **Windows 10**: Gå til Windows-menuen **Start**, vælg **Windows System** fra app-listen, vælg derefter **Kontrolpanel**, og klik til sidst på **Vis enheder og printere** under **Hardware og lyd**.
- **Windows 7**: Klik på **Enheder og printere** i **Startmenuen** i Windows.
- **b.** Kontrollér, at den korrekte printer benyttes som standardprinter.

Der vises et hak i en sort eller grøn ring ved siden af standardprinteren.

- **c.** Hvis den forkerte printer benyttes som standardprinter, skal du højreklikke på den korrekte printer og vælge **Benyt som standard**.
- **d.** Prøv at bruge printeren igen.
- **5.** Genstart udskriftsspooleren.

#### **Sådan genstartes udskriftsspooleren**

- **a.** Gør et af følgende, afhængigt af operativsystemet:
	- **Windows 10** : Klik på **Start**-menuen i Windows, klik på **Windows System**, og klik derefter på **Kontrolpanel**.
	- **Windows 7**: Klik på **Kontrolpanel** i **Start**-menuen i Windows.
- **b.** Klik på **System og sikkerhed**, og derefter på **Administrationsværktøjer**.
- **c.** Dobbeltklik på **Tjenester**.
- **d.** Højreklik på **Print Spooler** og derefter på **Egenskaber**.
- **e.** Kontrollér, at der under fanen **Generelt** er valgt **Automatisk** fra rullelisten **Opstartstype**.
- **f.** Kontrollér status under **Tjenestestatus**.
	- Hvis tjenesten ikke kører, skal du klikke på **Start**.
	- Hvis tjenesten kører, skal du klikke på **Stop** og derefter klikke på **Start** for at genstarte tjenesten.

Klik derefter på **OK**.

- **6.** Genstart computeren.
- **7.** Slet indholdet i udskriftskøen.

#### **Sådan slettes udskriftskøen**

- **a.** Gør et af følgende, afhængigt af operativsystemet:
	- **Windows 10**: Klik på **Start**-menuen i Windows, klik på **Windows System**, og klik derefter på **Kontrolpanel**. Klik på **Vis enheder og printere** under **Hardware og lyd**.
	- **Windows 7**: Klik på **Enheder og printere** i **Startmenuen** i Windows.
- **b.** Højreklik på printeren, og vælg derefter den funktion, der viser dig, hvad der udskrives.
- **c.** Klik på **Annuller alle dokumenter** eller **Slet udskriftsdokument** i menuen **Printer**, og klik på **Ja** for at bekræfte sletningen.
- **d.** Genstart computeren, og prøv at udskrive igen, hvis der stadig er dokumenter i køen.
- **e.** Kontrollér, at udskriftskøen er tom, og prøv at udskrive igen.

## **Løsninger på problemer med kvaliteten af udskrift**

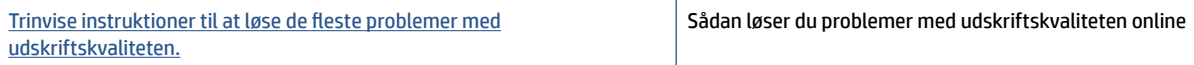

### **Læs instruktionerne i menuen Hjælp for at finde hjælp til problemer med udskriftskvaliteten**

#### **BEMÆRK:**

- Du kan beskytte blækpatronerne mod at tørre ud ved altid at slukke printeren på knappen **Strøm** og vente, indtil lyset i knappen **Strøm** slukker.
- Hvis du vil forbedre udskriftskvaliteten, kan du også justere eller rense blækpatronerne eller udskrive en diagnosticeringsside ved brug af HP-printersoftwaren eller HP Smart-appen. Du kan finde flere oplysninger om appen i [Brug appen HP Smart til at udskrive og fejlfinde](#page-15-0) på side 12.

#### **Sådan forbedres udskriftskvaliteten (Windows)**

- **1.** Sørg for, at du bruger originale HP-blækpatroner.
- **2.** Kontroller printersoftwaren for at sikre, at du har valgt den korrekte papirtype på rullelisten **Medier** og udskriftskvalitet på rullelisten **Indstilling af kvalitet**.

I printersoftware skal du klikke på **Udskriv** og derefter på **Angiv præferencer** for at åbne printeregenskaberne.

**3.** Kontroller de forventede blækniveauer for at se, om blækpatronerne er ved at løbe tør for blæk.

Se [Kontrol af det anslåede blækniveau på side 26](#page-29-0) for at få flere oplysninger. Hvis blækniveauet er lavt, skal du overveje at udskifte patronerne.

**4.** Kontroller papirtypen.

Den bedste udskriftskvalitet opnås med HP-papir i høj kvalitet eller papir, der overholder ColorLok®- standarden. Se [Grundlæggende oplysninger om papir på side 8](#page-11-0) for at få flere oplysninger.

Sørg altid for, at det papir, du udskriver på, ligger fladt. Brug HP Advanced-fotopapir for at få de bedste resultater ved udskrivning af billeder.

Opbevar specielt papir i den oprindelige emballage eller i en plastpose, der kan lukkes, på et fladt underlag og på et køligt og tørt sted. Når du er klar til at udskrive, skal du kun tage den mængde papir ud, du har tænkt dig at bruge med det samme. Læg det tiloversblevne papir tilbage i plastikposen. På den måde undgår du, at fotopapiret krøller.

**5.** Juster blækpatronerne.

#### **Sådan justeres blækpatronerne**

- **a.** Læg nyt, almindeligt hvidt Letter- eller A4-papir i papirbakken.
- **b.** Åbn printersoftware. Se [Åbn HP-printersoftwaren på side 11](#page-14-0) for at få flere oplysninger.

**c.** I printersoftware skal du klikke på **Udskriv** og derefter på **Vedligeholdelse af printeren** for at få adgang til printerværktøjskassen.

Printerens værktøjskasse vises.

**d.** Klik på **Juster printerpatroner** under fanen **Enhedstjenester**.

Printeren udskriver en justeringsside.

- **e.** Følg vejledningen på skærmen for at installere printerprogrammet og afslutte justeringen.
- **6.** Udskriv en diagnosticeringsside, hvis patronerne ikke er ved at løbe tør.

#### **Sådan udskrives en diagnosticeringsside**

- **a.** Læg nyt, almindeligt hvidt Letter- eller A4-papir i papirbakken.
- **b.** Åbn printersoftware. Se [Åbn HP-printersoftwaren på side 11](#page-14-0) for at få flere oplysninger.
- **c.** I printersoftware skal du klikke på **Udskriv** og derefter på **Vedligeholdelse af printeren** for at få adgang til printerværktøjskassen.
- **d.** Klik på **Udskriv diagnosticeringsoplysninger** på fanen **Enhedsrapporter** for at udskrive en diagnosticeringsside.

**e.** Tjek den blå, magenta, gule og sorte boks på diagnosticeringssiden.

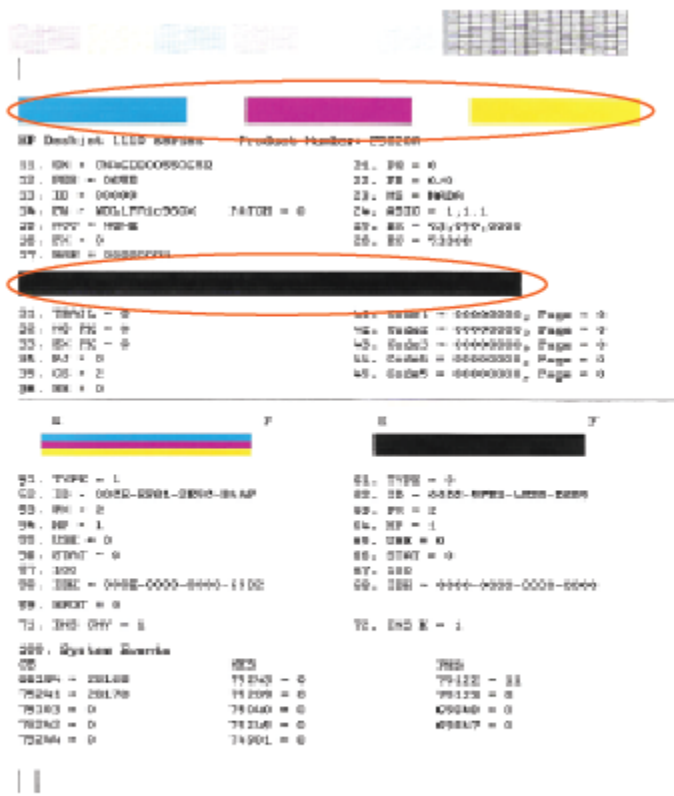

**7.** Rens blækpatronerne, hvis der enten er streger eller mangler blæk i farverne og de sorte felter på diagnosticeringssiden.

#### **Sådan rengøres blækpatronerne**

- **a.** Læg nyt, almindeligt hvidt Letter- eller A4-papir i papirbakken.
- **b.** Åbn printersoftware. Se [Åbn HP-printersoftwaren på side 11](#page-14-0) for at få flere oplysninger.
- **c.** I printersoftware skal du klikke på **Udskriv** og derefter på **Vedligeholdelse af printeren** for at få adgang til **Printerværktøjskasse**.
- **d.** Klik på **Clean Ink Cartridges** (Rens printerpatroner) under fanen **Device Services**  (Enhedstjenester). Følg vejledningen på skærmen.

## <span id="page-52-0"></span>**Problemer med printerhardware**

#### **Luk patrondækslet.**

● Patrondækslet skal være lukket, før der kan udskrives.

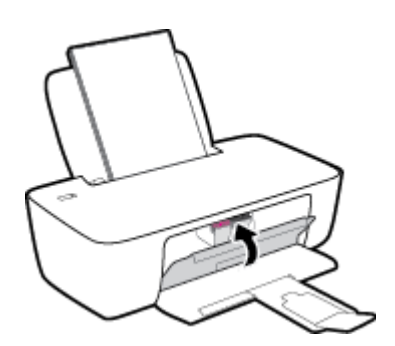

#### **Printeren lukker uventet ned**

- Kontroller, at der er strøm, og at forbindelserne er i orden.
- Kontrollér, at printerens strømledning sidder korrekt i en stikkontakt, der virker.
- **BEMÆRK:** Når Automatisk slukkefunktion er aktiveret, slukkes printeren efter 2 timer uden aktivitet for at spare strøm. Se [Automatisk slukkefunktion på side 15](#page-18-0) for at få flere oplysninger.

#### **Løs printerfejl**

● Sluk printeren, og tænd den igen. Kontakt HP, hvis dette ikke løser problemet.

## <span id="page-53-0"></span>**HP-support**

Find de nyeste produktopdateringer og supportoplysninger på [www.support.hp.com.](https://h20180.www2.hp.com/apps/Nav?h_pagetype=s-001&h_page=hpcom&h_client=s-h-e010-1&h_product=30334420,30334443&h_lang=da&h_cc=dk) På HP's supportwebsted kan du finde mange former for hjælp til printeren:

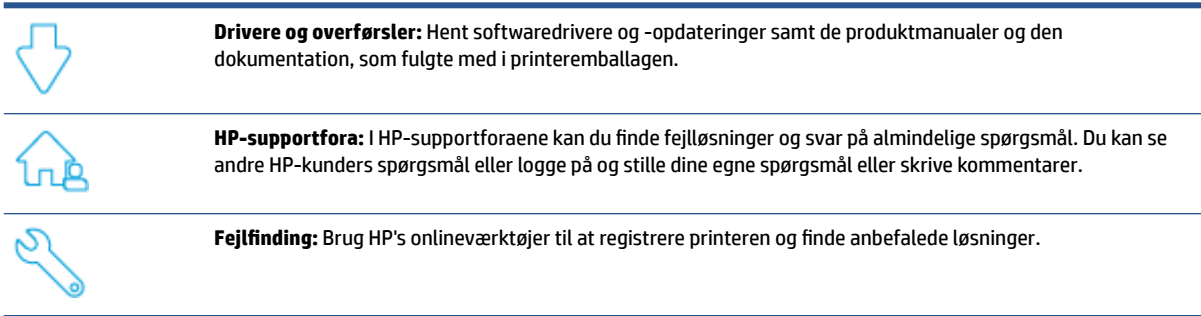

## **Kontakt HP**

Hvis du har brug for hjælp af en af HP's tekniske medarbejdere til at løse et problem, kan du gå til webstedet [Kontakt support](https://h20180.www2.hp.com/apps/Nav?h_pagetype=s-001&h_page=hpcom&h_client=s-h-e010-1&h_product=30334420,30334443&h_lang=da&h_cc=dk). Følgende kontaktmuligheder kan benyttes gratis af kunder med garanti (der opkræves muligvis gebyrer for support fra HP-medarbejdere til kunder uden garanti):

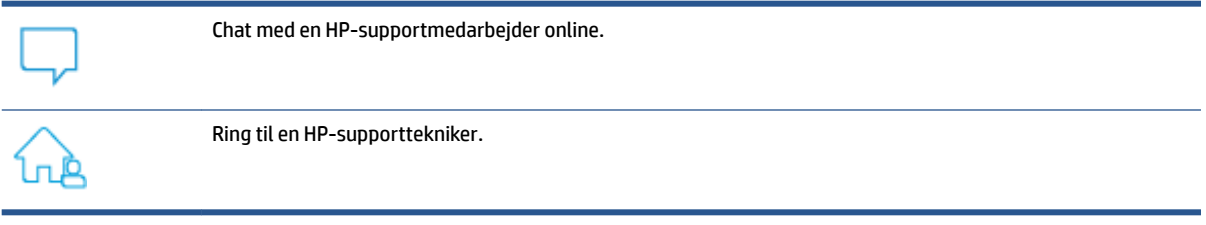

Når du kontakter HP-support, skal du oplyse følgende:

- Produktnavn findes på printeren)
- Produktnummer (sidder inden under patrondækslet)

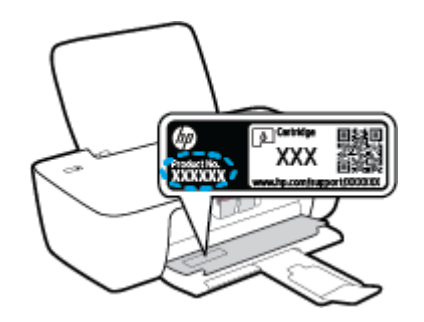

● Serienummer (sidder bag på eller neden under printeren)

## <span id="page-54-0"></span>**Registrere printer**

Hvis du bruger et par minutter på at registrere produktet, får du hurtigere service, mere effektiv support samt meddelelser vedrørende produktsupport. Hvis ikke du registrerede printeren, da du installerede softwaren, kan du registrere den nu på <http://www.register.hp.com>.

## **Yderligere garantimuligheder**

Der kan tilkøbes udvidede servicepakker til printeren. Gå til [www.support.hp.com,](https://h20180.www2.hp.com/apps/Nav?h_pagetype=s-001&h_page=hpcom&h_client=s-h-e010-1&h_product=30334420,30334443&h_lang=da&h_cc=dk) vælg land/område og sprog, og undersøg de udvidede garantimuligheder for din printer.

# **A Tekniske oplysninger**

Oplysningerne heri kan ændres uden forudgående varsel. Visse udsagn gælder muligvis ikke for din printer eller for alle lande/områder.

Dette afsnit indeholder følgende emner:

- [Specifikationer](#page-57-0)
- [Lovgivningsmæssige bekendtgørelser](#page-59-0)
- [Miljømæssigt produktovervågningsprogram](#page-62-0)

## <span id="page-57-0"></span>**6pecifikationer**

Du kan få flere oplysninger ved at besøge [www.support.hp.com](https://h20180.www2.hp.com/apps/Nav?h_pagetype=s-001&h_page=hpcom&h_client=s-h-e010-1&h_product=30334420,30334443&h_lang=da&h_cc=dk).

#### **Systemkrav**

● Få oplysninger om fremtidige versioner af operativsystemet på [www.support.hp.com](https://h20180.www2.hp.com/apps/Nav?h_pagetype=s-001&h_page=hpcom&h_client=s-h-e010-1&h_product=30334420,30334443&h_lang=da&h_cc=dk).

#### **Miljøspecifikationer**

- Anbefalet driftstemperatur: 15 ºC til 30 ºC
- Tilladt driftstemperatur: 5 ºC til 40 ºC
- Fugtighed: 15% til 80% relativ (ikke kondenserende); Dugpunkt på maks. 28 ºC
- Opbevaringstemperatur: -40 ºC til 60 ºC
- Ved forekomst af stærke elektromagnetiske felter kan det ske, at udskrifterne fra printeren forvrænges en smule.
- HP anbefaler, at der benyttes et USB-kabel på 3 m eller kortere for at minimere udefra kommende støj fra eventuelle kraftige elektromagnetiske felter

#### **Papirbakkens kapacitet**

- Almindeligt papir (80 g/m²): Op til 60 ark
- Konvolutter: Op til 5 ark
- Kartotekskort: Op til 20 ark
- Fotopapir: Op til 20 ark

#### **Udskriftsbakkens kapacitet**

- Almindeligt papir (80 g/m²): Op til 25 ark
- Konvolutter: Op til 5 ark
- Kartotekskort: Op til 10 ark
- Fotopapir: Op til 10 ark

#### **Papirformat**

Se printersoftwaren for at få vist en komplet liste over understøttede medieformater.

#### **Papirvægt**

- Almindeligt papir: 64 til 90 g/m<sup>2</sup>
- Konvolutter: 75 til 90 g/m<sup>2</sup>
- $\bullet$  Kort: Op til 200 g/m<sup>2</sup>
- Fotopapir: Op til 280 g/m²

#### <span id="page-58-0"></span>**8dskriftsspecifikationer**

- Udskriftshastigheden varierer afhængigt af dokumentets kompleksitet.
- Metode: drop-on-demand thermal inkjet
- Sprog: PCL3 GUI

#### **Udskriftsopløsning**

● Gå til [www.support.hp.com](https://h20180.www2.hp.com/apps/Nav?h_pagetype=s-001&h_page=hpcom&h_client=s-h-e010-1&h_product=30334420,30334443&h_lang=da&h_cc=dk) angående en liste over understøttede udskriftsopløsninger.

#### **Antal sider pr. patron**

● Besøg [www.hp.com/go/learnaboutsupplies](http://www.hp.com/go/learnaboutsupplies) for at få flere oplysninger om den blækpatronernes forventede kapacitet.

#### **Oplysninger via lydfil**

● Hvis du har adgang til internettet, kan du finde lydoplysninger på [HP's websted.](https://h20180.www2.hp.com/apps/Nav?h_pagetype=s-001&h_page=hpcom&h_client=s-h-e010-1&h_product=30334420,30334443&h_lang=da&h_cc=dk)

## <span id="page-59-0"></span>**Lovgivningsmæssige bekendtgørelser**

HP DeskJet 1200 series opfylder krav fra regulative organer i dit land/område.

Dette afsnit indeholder følgende emner:

- Lovpligtigt modelnummer
- FCC-erklæring
- [Strømledningsanvisninger](#page-60-0)
- [Meddelelse til brugere i Korea](#page-60-0)
- [VCCI \(klasse B\) overensstemmelseserklæring for brugere i Japan](#page-60-0)
- [Meddelelse til brugere i Japan vedrørende netledningen](#page-60-0)
- [Meddelelse om visuelt display til arbejdspladser i Tyskland](#page-60-0)
- [Erklæring vedrørende støjudsendelse for Tyskland](#page-60-0)
- [Lovgivningsmæssige oplysninger for EU](#page-61-0)
- [Overensstemmelseserklæring](#page-61-0)

## **Lovpligtigt modelnummer**

Produktet er tildelt et lovpligtigt modelnummer, så det lever op til lovkrav om identifikation. Dette lovpligtige nummer må ikke forveksles med markedsføringsnavnene eller produktnumrene.

## **FCC-erklæring**

The United States Federal Communications Commission (in 47 CFR 15.105) has specified that the following notice be brought to the attention of users of this product.

This equipment has been tested and found to comply with the limits for a Class B digital device, pursuant to Part 15 of the FCC Rules. These limits are designed to provide reasonable protection against harmful interference in a residential installation. This equipment generates, uses and can radiate radio frequency energy and, if not installed and used in accordance with the instructions, may cause harmful interference to radio communications. However, there is no guarantee that interference will not occur in a particular installation. If this equipment does cause harmful interference to radio or television reception, which can be determined by turning the equipment off and on, the user is encouraged to try to correct the interference by one or more of the following measures:

- Reorient or relocate the receiving antenna.
- Increase the separation between the equipment and the receiver.
- Connect the equipment into an outlet on a circuit different from that to which the receiver is connected.
- Consult the dealer or an experienced radio/TV technician for help.

**NOTE:** If the product has an Ethernet / LAN port with metallic casing then use of a shielded interface cable is required to comply with the Class B limits of Part 15 of FCC rules.

Modifications (part 15.21)

<span id="page-60-0"></span>Any changes or modifications made to this device that are not expressly approved by HP may void the user's authority to operate the equipment.

For further information, contact: Manager of Corporate Product Regulations, HP Inc. 1501 Page Mill Road, Palo Alto, CA 94304, U.S.A.

This device complies with Part 15 of the FCC Rules. Operation is subject to the following two conditions: (1) this device may not cause harmful interference, and (2) this device must accept any interference received, including interference that may cause undesired operation.

## **Strømledningsanvisninger**

Sørg for, at strømforsyningen svarer til produktets nominelle spænding. Den nominelle spænding står angivet på produktet. Produktet bruger enten 100-240 V eller 200-240 V og 50/60 Hz.

**FORSIGTIG:** Hvis du vil forhindre beskadigelse af produktet, skal du kun bruge den netledning, der fulgte med produktet.

## **Meddelelse til brugere i Korea**

해당 무선설비는 운용 중 전파혼신 가능성이 있음으로 인명안전과 관련된 서비스는 할 수 없음.

B급 기기

(가정용 방송통신기자재)

이 기기는 가정용(B급) 전자파적합기기로서 주로 가정에서 사용하는 것을 목적으로 하며, 모든 지역에서 사용할 수 있습니다.

## **VCCI (klasse B) overensstemmelseserklæring for brugere i Japan**

この装置は、クラス B 機器です。この装置は、住宅環境で使用することを目的としていますが、この装置がラジオやテレビ ジョン受信機に近接して使用されると、受信障害を引き起こすことがあります。取扱説明書に従って正しい取り扱いをして 下さい。

VCCI-B

## **Meddelelse til brugere i Japan vedrørende netledningen**

製品には、同梱された電源コードをお使い下さい。

同梱された電源コードは、他の製品では使用出来ません。

## **Meddelelse om visuelt display til arbejdspladser i Tyskland**

#### **GS-Erklärung (Deutschland)**

Das Gerät ist nicht für die Benutzung im unmittelbaren Gesichtsfeld am Bildschirmarbeitsplatz vorgesehen. Um störende ReƮexionen am Bildschirmarbeitsplatz zu vermeiden, darf dieses Produkt nicht im unmittelbaren Gesichtsfeld platziert werden.

## **Erklæring vedrørende støjudsendelse for Tyskland**

Geräuschemission

LpA < 70 dB am Arbeitsplatz im Normalbetrieb nach DIN 45635 T. 19

## <span id="page-61-0"></span>**Lovgivningsmæssige oplysninger for EU**

CE

Produkter med CE-mærkning overholder gældende EU-direktiver og relaterede europæiske harmoniserede standarder. Den fulde overensstemmelseserklæring kan findes på følgende websted:

[www.hp.eu/certificates](http://www.hp.eu/certificates) (søg ved hjælp af produktets modelnavn eller dets lovpligtige modelnummer (RMN), som findes på den lovpligtige mærkat.)

Kontaktadressen for spørgsmål vedrørende myndighedskrav er HP Deutschland GmbH, HQ-TRE, 71025, Boeblingen, Tyskland.

## **Overensstemmelseserklæring**

Overensstemmelseserklæring kan findes på [www.hp.eu/certificates.](http://www.hp.eu/certificates)

## <span id="page-62-0"></span>**Miljømæssigt produktovervågningsprogram**

HP er engageret i at levere kvalitetsprodukter på en miljømæssigt fornuftig måde. Dette produkt er designet til genbrug. Antallet af materialer er holdt på et minimum, men funktionaliteten og driftsikkerheden er stadig i top. Forskellige materialer er designet, så de nemt kan adskilles. Låse og andre sammenføjninger er nemme at finde, få adgang til og fjerne med almindeligt værktøj. Printerens vigtigste dele er designet, så de let kan findes, hvis de skal skilles og repareres.

Besøg HP's websted Commitment to the Environment for at få yderligere oplysninger på adressen:

[www.hp.com/hpinfo/globalcitizenship/environment/](http://www.hp.com/hpinfo/globalcitizenship/environment/index.html)

- Øko-tips
- [Den Europæiske Unions Kommissionserklæring 1275/2008](#page-63-0)
- **[Papir](#page-63-0)**
- [Plastik](#page-63-0)
- [Datablade vedrørende materialesikkerhed](#page-63-0)
- [Genbrugsprogram](#page-63-0)
- [HPs genbrugsprogram for inkjet-forbrugsvarer](#page-63-0)
- **[Strømforbrug](#page-63-0)**
- [Brugerens bortskaffelse af brugt udstyr](#page-64-0)
- Affaldsbortskaffelse for Brasilien
- [Kemiske stoffer](#page-64-0)
- [Tabel over farlige stoffer/grundstoffer og deres indhold \(Kina\)](#page-64-0)
- [Erklæring for krav om mærkning ved forekomst af godkendelsespligtige stoffer \(Taiwan\)](#page-65-0)
- [Begrænsninger for giftige og farlige stoffer \(Indien\)](#page-66-0)
- [Forordning om kontrol af affald af elektrisk og elektronisk udstyr \(Tyrkiet\)](#page-66-0)
- [EPEAT](#page-66-0)
- [Brugeroplysninger om SEPA Ecolabel \(Kina\)](#page-67-0)
- [Californien Bemærkning om perchloratmateriale](#page-67-0)
- [Kina-energimærke til printer, fax og kopimaskine](#page-67-0)

## **Øko-tips**

HP har forpligtet sig til at hjælpe kunderne med at reducere indvirkningen på miljøet. Du kan finde flere oplysninger om HP's miljøinitiativer på webstedet for HP Eco Solutions.

[www.hp.com/sustainableimpact](http://www.hp.com/sustainableimpact)

## <span id="page-63-0"></span>**Den Europæiske Unions Kommissionserklæring 1275/2008**

For produktstrømdata, inklusive produktets strømforbrug ved standby i netværket, hvis alle kabelførte netværksporte er tilsluttede, og alle trådløse netværksporte er aktiverede, henvises du til afsnit P15 "Additional Information" i produktets IT ECO Declaration på [www.hp.com/hpinfo/globalcitizenship/](http://www.hp.com/hpinfo/globalcitizenship/environment/productdata/itecodesktop-pc.html) [environment/productdata/itecodesktop-pc.html.](http://www.hp.com/hpinfo/globalcitizenship/environment/productdata/itecodesktop-pc.html)

## **Papir**

Dette produkt er velegnet til at bruge genbrugspapir i overensstemmelse med DIN 19309 og EN 12281:2002.

## **Plastik**

Plastikdele over 25 gram er afmærket i overensstemmelse med de internationale standarder, der forbedrer muligheden for at identificere plastdele til genbrugsformål efter produktets levetid.

## **Datablade vedrørende materialesikkerhed**

Databladene vedrørende materialesikkerhed kan hentes på HP's websted på adressen:

[www.hp.com/go/msds](http://www.hp.com/go/msds)

#### **Genbrugsprogram**

HP tilbyder stadig flere produktreturnerings- og genbrugsordninger i mange lande/områder, og HP samarbejder med nogle af verdens største elektroniske genbrugscentraler. HP sparer ressourcer ved at videresælge nogle af de mest populære produkter. Der er flere oplysninger om genbrug af HP-produkter på:

[www.hp.com/recycle/](http://www.hp.com/recycle/)

## **HPs genbrugsprogram for inkjet-forbrugsvarer**

HP bestræber sig på at beskytte miljøet. HP Inkjet Supplies Recycling Program findes i mange lande/områder og gør det muligt at returnere brugte printpatroner og blækpatroner gratis. Du kan finde flere oplysninger på følgende websted:

[www.hp.com/recycle/](http://www.hp.com/recycle/)

## **Strømforbrug**

HP's udskrivnings- og billedbehandlingsudstyr mærket med ENERGY STAR®-logoet er certificeret af den amerikanske miljøstyrelse, U.S. Environmental Protection Agency. Det følgende mærke kan ses på ENERGY STAR-certificerede billedbehandlingsprodukter:

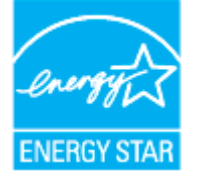

Du kan se flere oplysninger om ENERGY STAR-certificerede billedbehandlingsproduktmodeller på: [www.hp.com/go/energystar](http://www.hp.com/go/energystar)

## <span id="page-64-0"></span>**Brugerens bortskaffelse af brugt udstyr**

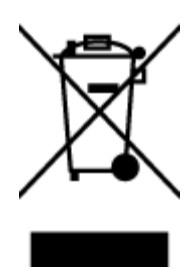

Dette symbol angiver, at produktet ikke må bortskaffes som almindeligt husholdningsaffald. Du skal i stedet indlevere det brugte udstyr på en særlig genbrugscentral, der varetager genvinding af brugt elektrisk og elektronisk udstyr, og du er dermed med til at beskytte vores helbred og miljø. Du kan få flere oplysninger hos dit renovationsselskab eller på adressen [http://www.hp.com/recycle.](http://www.hp.com/recycle)

## **\$ffaldsbortskaffelse for Brasilien**

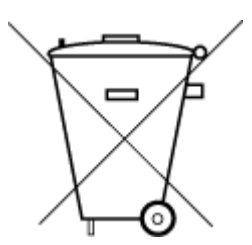

Não descarte o produto eletronico em

Este produto eletrônico e seus componentes não devem ser descartados no lixo comum, pois embora estejam em conformidade com padrões mundiais de restrição a substâncias nocivas, podem conter, ainda que em quantidades mínimas, substâncias impactantes ao meio ambiente. Ao final da vida útil deste produto, o usuário deverá entregá-lo à HP. A não observância dessa orientação sujeitará o infrator às sanções previstas em lei.

Após o uso, as pilhas e/ou baterias dos produtos HP deverão ser entregues ao estabelecimento comercial ou rede de assistência técnica autorizada pela HP.

Para maiores informações, inclusive sobre os pontos de recebimento, acesse:

[www.hp.com.br/reciclar](http://www.hp.com.br/reciclar)

## **Kemiske stoffer**

lixo comum

HP oplyser sine kunder om kemiske stoffer i produkterne i overensstemmelse med lovkrav i f.eks. REACH *(Europaparlamentets og Rådets forordning (EF) nr. 1907/2006)*. Der findes en rapport med de kemiske oplysninger for dette produkt på: [www.hp.com/go/reach.](http://www.hp.com/go/reach)

## **Tabel over farlige stoffer/grundstoffer og deres indhold (Kina)**

#### 产品中有害物质或元素的名称及含量

根据中国《电器电子产品有害物质限制使用管理办法》

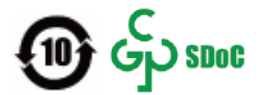

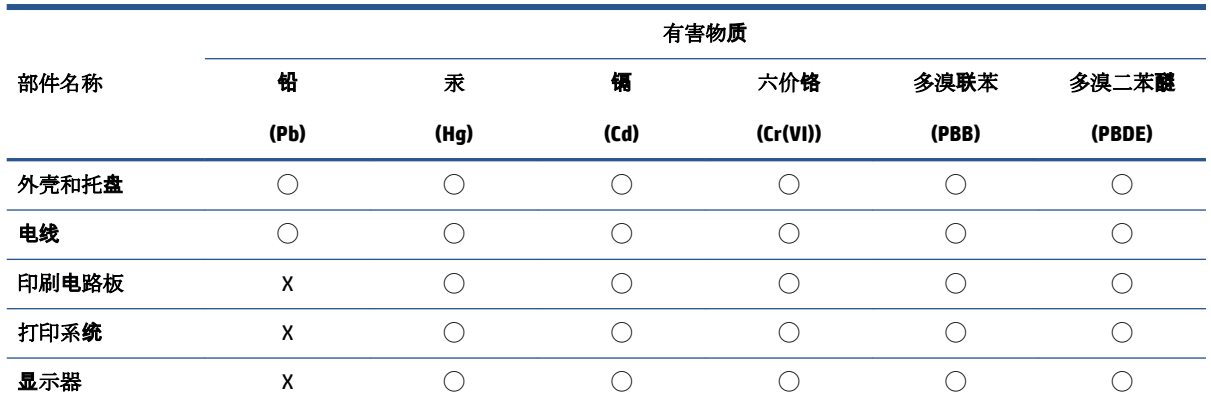

<span id="page-65-0"></span>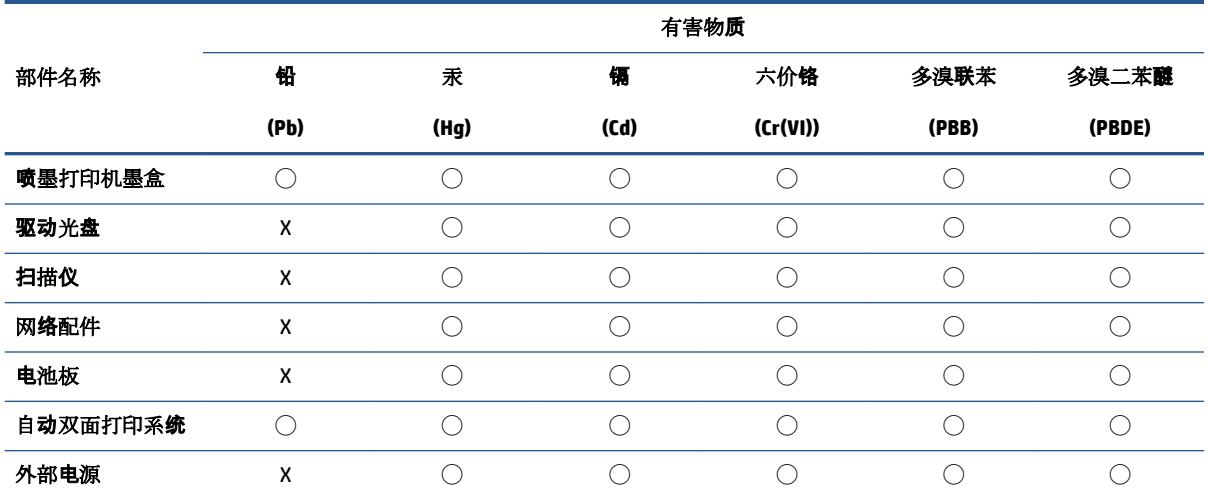

本表格依据 SJ/T 11364 的规定编制。

◯:表示该有害物质在该部件所有均质材料中的含量均在 GB/T 26572 规定的限量要求以下。

X:表示该有害物质至少在该部件的某一均质材料中的含量超出 GB/T 26572 规定的限量要求。

此表中所有名称中含 "X" 的部件均符合中国 RoHS 达标管理目录限用物质应用例外清单的豁免。

此表中所有名称中含 "X" 的部件均符合欧盟 RoHS 立法。

注:环保使用期限的参考标识取决于产品正常工作的温度和湿度等条件。

## **Erklæring for krav om mærkning ved forekomst af godkendelsespligtige stoffer (Taiwan)**

#### 台灣 限用物質含有情況標示聲明書

Taiwan Declaration of the Presence Condition of the Restricted Substances Marking

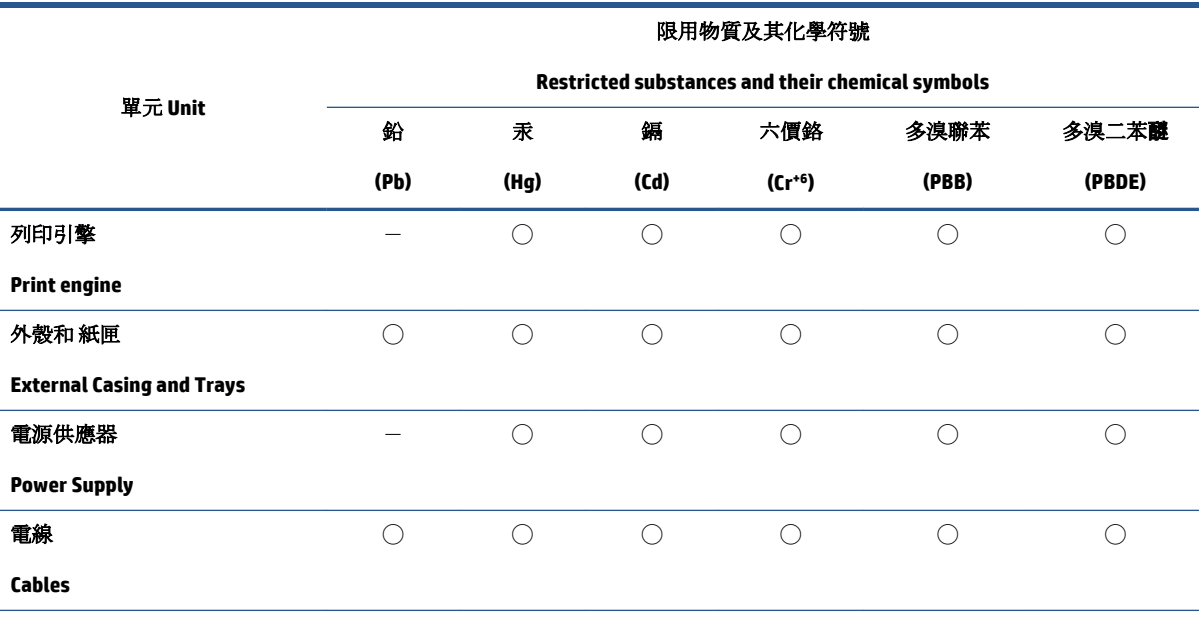

<span id="page-66-0"></span>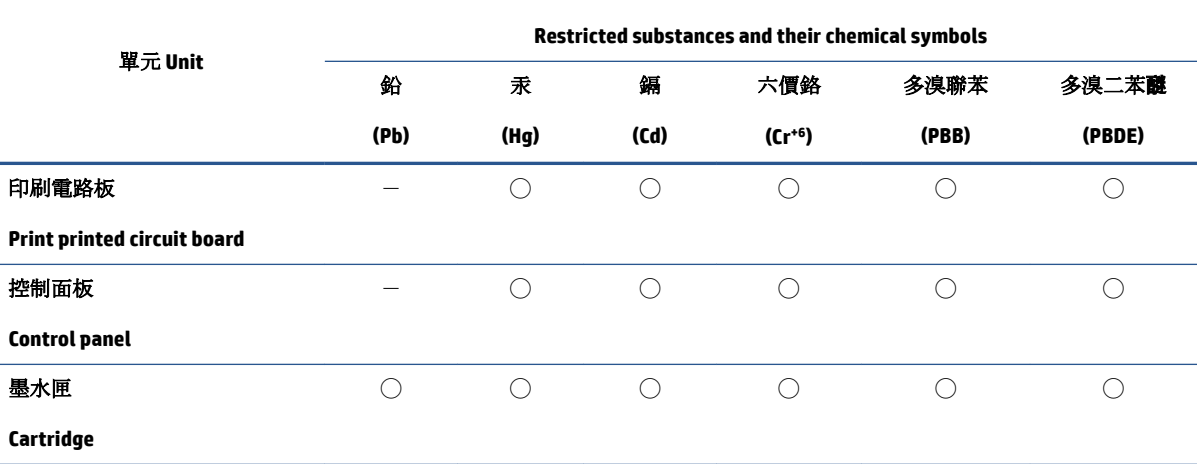

限用物質及其化學符號

備考 1. 〝超出 0.1 wt %"及 〝超出 0.01 wt %"係指限用物質之百分比含量超出百分比含量基準值。

Note 1: "Exceeding 0.1 wt %" and "exceeding 0.01 wt %" indicate that the percentage content of the restricted substance exceeds the reference percentage value of presence condition.

備考 2. ℃)"係指該項限用物質之百分比含量未超出百分比含量基準值。

Note 2: "◯" indicates that the percentage content of the restricted substance does not exceed the percentage of reference value of presence.

備考 3.〝-〞係指該項限用物質為排除項目。

Note 3:  $N - N$  indicates that the restricted substance corresponds to the exemption.

若要存取產品的最新使用指南或手冊,請前往 [www.support.hp.com](http://www.support.hp.com)。選取**搜尋您的產品**, 然後依照 畫 面上的指示繼續執行。

To access the latest user guides or manuals for your product, go to [www.support.hp.com.](http://www.support.hp.com) Select **Find your product**, and then follow the onscreen instructions.

#### **Begrænsninger for giftige og farlige stoffer (Indien)**

This product, as well as its related consumables and spares, complies with the reduction in hazardous substances provisions of the "India E-waste (Management and Handling) Rule 2016." It does not contain lead, mercury, hexavalent chromium, polybrominated biphenyls or polybrominated diphenyl ethers in concentrations exceeding 0.1 weight % and 0.01 weight % for cadmium, except for where allowed pursuant to the exemptions set in Schedule 2 of the Rule.

## **Forordning om kontrol af affald af elektrisk og elektronisk udstyr (Tyrkiet)**

Türkiye Cumhuriyeti: AEEE Yönetmeliğine uygundur

#### **EPEAT**

Most HP products are designed to meet EPEAT. EPEAT is a comprehensive environmental rating that helps identify greener electronics equipment. For more information on EPEAT go to [www.epeat.net.](http://www.epeat.net) For information on HP's EPEAT registered products go to [www.hp.com/hpinfo/globalcitizenship/environment/pdf/](http://www.hp.com/hpinfo/globalcitizenship/environment/pdf/epeat_printers.pdf) [epeat\\_printers.pdf](http://www.hp.com/hpinfo/globalcitizenship/environment/pdf/epeat_printers.pdf).

## <span id="page-67-0"></span>**Brugeroplysninger om SEPA Ecolabel (Kina)**

#### 中国环境标识认证产品用户说明

噪声大于 63.0 dB(A) 的办公设备不宜放置于办公室内,请在独立的隔离区域使用。

如需长时间使用本产品或打印大量文件,请确保在通风良好的房间内使用。

如您需要确认本产品处于零能耗状态,请按下电源关闭按钮,并将插头从电源插座断开。

您可以使用再生纸,以减少资源耗费。

#### **Californien - Bemærkning om perchloratmateriale**

Perchlorate material - special handling may apply. See: [www.dtsc.ca.gov/hazardouswaste/perchlorate](http://www.dtsc.ca.gov/hazardouswaste/perchlorate)

This product's real-time clock battery or coin cell battery may contain perchlorate and may require special handling when recycled or disposed of in California.

## **Kina-energimærke til printer, fax og kopimaskine**

#### 复印机、打印机和传真机能源效率标识实施规则

依据"复印机、打印机和传真机能源效率标识实施规则",该打印机具有中国能效标识。标识上显示的能 效等级和操作模式值根据"复印机、打印机和传真机能效限定值及能效等级"标准("GB 21521")来确定 和计算。

**1.** 能效等级

产品能效等级分3级,其中1级能效最高。能效限定值根据产品类型和打印速度由标准确定。能 效等级则根据基本功耗水平以及网络接口和内存等附加组件和功能的功率因子之和来计算。

**2.** 能效信息

喷墨打印机

– 操作模式功率

睡眠状态的能耗按照 GB 21521 的标准来衡量和计算。该数据以瓦特 (W) 表示。

– 待机功率

待机状态是产品连接到电网电源上功率最低的状态。该状态可以延续无限长时间,且使用者 无法改变此状态下产品的功率。对于"成像设备"产品,"待机"状态通常相当于"关闭"状态,但 也可能相当于"准备"状态或者"睡眠"状态。该数据以瓦特 (W) 表示。

睡眠状态预设延迟时间

出厂前由制造商设置的时间决定了该产品在完成主功能后进入低耗模式(例如睡眠、自动关 机)的时间。该数据以分钟表示。

– 附加功能功率因子之和

网络接口和内存等附加功能的功率因子之和。该数据以瓦特(W)表示。

标识上显示的能耗数据是根据典型配置测量得出的数据,此类配置包含登记备案的打印机依据复印 机、打印机和传真机能源效率标识实施规则所选的所有配置。因此,该特定产品型号的实际能耗可能 与标识上显示的数据有所不同。

要了解规范的更多详情,请参考最新版的 GB 21521 标准。

# **Indeks**

#### **B**

bakker fejlfinding ved indføring af papir [41](#page-44-0) fjernelse af papir, der sidder fast [38](#page-41-0) blækpatronholder fjern det, der blokerer for blækpatronholderen [40](#page-43-0)

### **F**

fejlfinding strøm [49](#page-52-0) foretage fejlfinding papirindføringsproblemer [41](#page-44-0) skæve sider [41](#page-44-0) udskriv [49](#page-52-0) vælg flere sider [41](#page-44-0) foretag fejlfinding papir indføres ikke fra en bakke [41](#page-44-0)

## **G**

garanti [51](#page-54-0) genbrug blækpatroner [60](#page-63-0)

### **I**

indføring af flere ark, udføre fejlfinding [41](#page-44-0)

## **K**

Knappen Til [3](#page-6-0) kundesupport garanti [51](#page-54-0)

#### **L**

lovgivningsmæssige bekendtgørelser [56](#page-59-0) lovgivningsmæssige bestemmeler regulativt modelindifikationsnummer [56](#page-59-0)

#### **M**

miljø Miljømæssigt produktovervågningsprogram [59](#page-62-0) miljøspecifikationer [54](#page-57-0)

### **P**

papir afhjælpe papirstop [38](#page-41-0) fejlfinding ved indføring af papir [41](#page-44-0) HP, bestille [9](#page-12-0) skæve sider [41](#page-44-0) papirindføringsproblemer, foretage fejlfinding [41](#page-44-0) papirstop afhjælpe [38](#page-41-0) printersoftware (Windows) åbne [11](#page-14-0)

## **S**

skæve, foretage fejlfinding udskriv [41](#page-44-0) specifikationer systemkrav [54](#page-57-0) strøm fejlfinding [49](#page-52-0) systemkrav [54](#page-57-0)

#### **T**

tekniske oplysninger miljøspecifikationer [54](#page-57-0) udskriftsspecifikationer [55](#page-58-0)

#### **U**

**Udskrifts** specifikationer [55](#page-58-0) udskriv foretage fejlfinding [49](#page-52-0) understøttede operativsystemer [54](#page-57-0)

#### **W**

Windows systemkrav [54](#page-57-0)